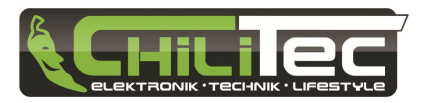

# 22515 ChiliTec V1.11-0324

# **WETTERSTATION Bedienungsanleitung**

## Inhaltsverzeichnis

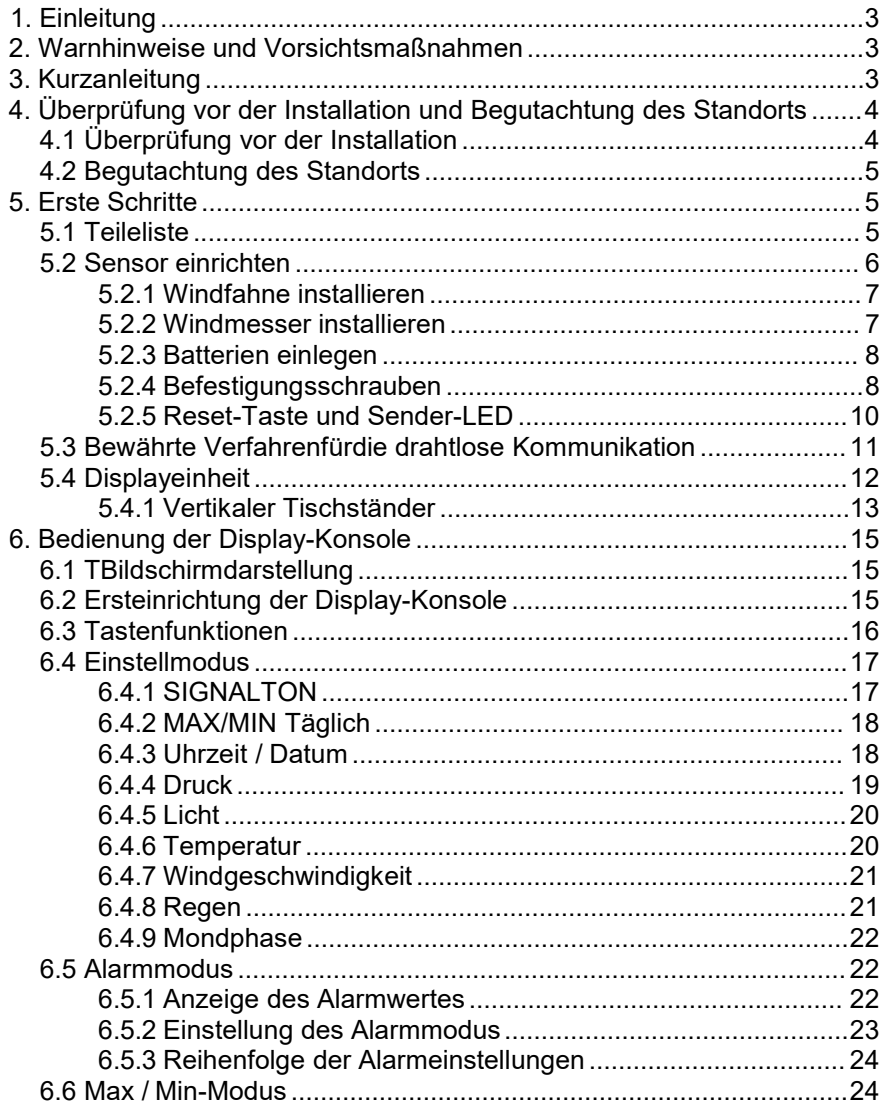

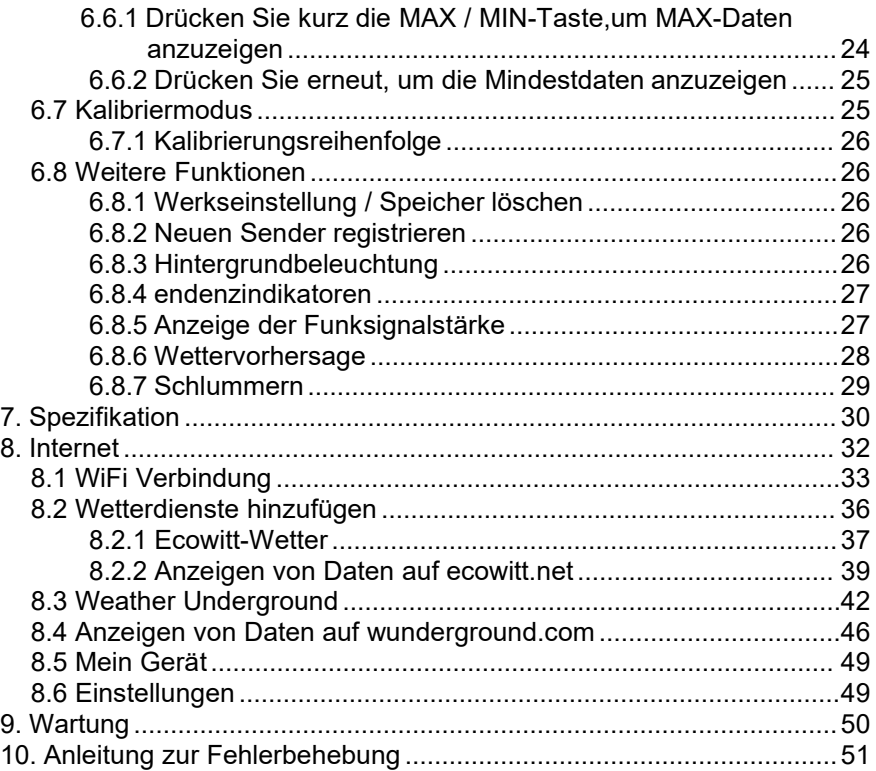

# <span id="page-2-0"></span>**1. Einleitung**

Vielen Dank für den Kauf der solarbetriebenen, drahtlosen Wi-Fi- **Wetterstation** 

Das folgende Benutzerhandbuch enthält Schritt-für-Schritt-

Anweisungen für die Installation, den Betrieb und die Fehlerbehebung.

# <span id="page-2-1"></span>**2. Warnhinweise und Vorsichtsmaßnahmen**

**/!** Warnung: Jeder Metallgegenstand ist empfänglich für einen Blitzschlag, so auch die Montagestange Ihrer Wetterstation. Installieren Sie die Wetterstation niemals im Sturm.

**Warnung:** Wenn Sie Ihre Wetterstation an einem hohen Standort installieren, kann dies zu Verletzungen oder zum Tod führen. Führen Sie die anfänglichen Überprüfungen und Operationen so gut es geht auf dem Boden und in einem Gebäude oder zu Hause durch.

Installieren Sie die Wetterstation nur an einem klaren, trockenen Tag.

# <span id="page-2-2"></span>**3. Kurzanleitung**

Obwohl das Handbuch umfassend ist, können viele der enthaltenen Informationen intuitiv sein. Darüber hinaus sind die Abschnitte nach Komponenten geordnet.

Die folgende Kurzanleitung zeigt nur die notwendigen Schritte, um die Wetterstation zu installieren, zu betreiben und mit dem Internet zu verbinden, sie enthält ebenfallsVerweise auf die entsprechenden **Abschnitte** 

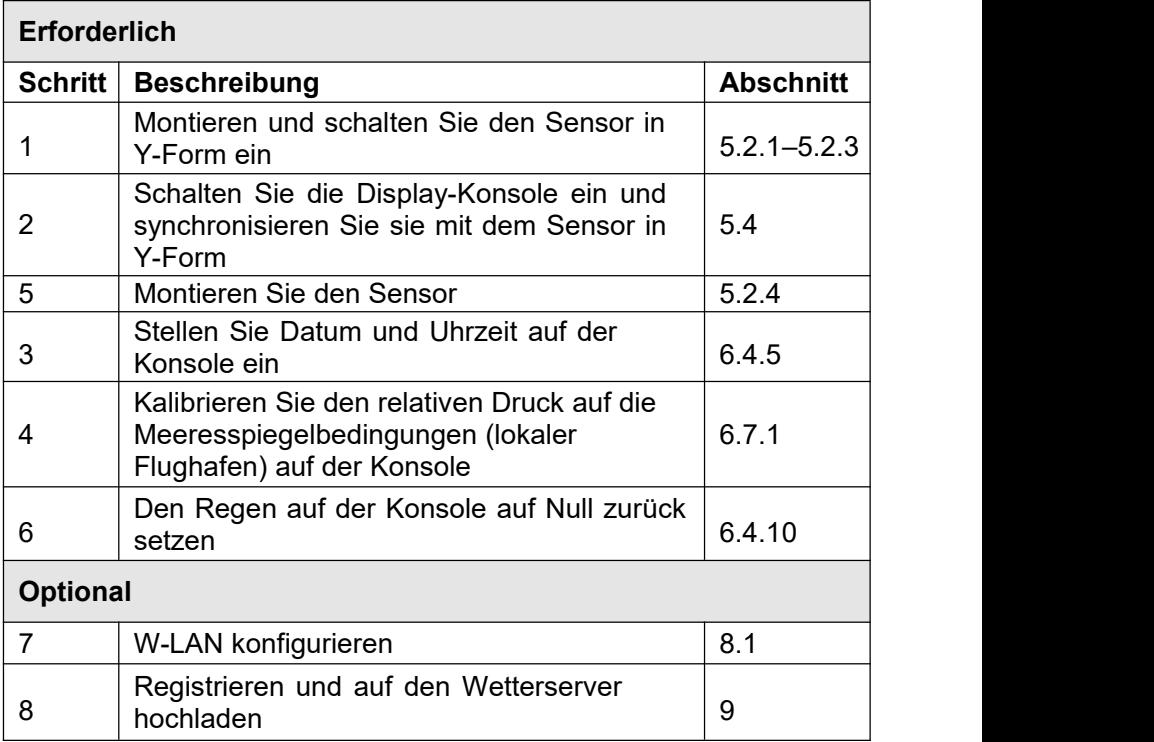

## <span id="page-3-0"></span>**4. Überprüfung vor der Installation und Begutachtung des Standorts**

## <span id="page-3-1"></span>**4.1 Überprüfung vor der Installation**

Bevor Sie Ihre Wetterstation an dem permanenten Standort installieren, empfehlen wir Ihnen,die Wetterstation für eine Woche an einem temporäen Ort mit einfachen Zugang zu betreiben. Dies ermölicht es Ihnen, alle Funktionen zu überprüfen, es gewärleistet einen einwandfreien Betrieb und macht Sie mit der Wetterstation und dem Kalibrierverfahren vertraut. So könen Sie auch die Funkreichweite der Wetterstation testen.

## <span id="page-4-0"></span>**4.2 Begutachtung des Standorts**

Führen Sie vor der Installation der Wetterstation eine Begutachtung des Standorts durch. Betrachten Sie Folgendes:

Sie müssen den Niederschlagsmesser alle paar Monate reinigen und die Akkus alle 2-3 Jahre wechseln. Sorgen Sie für einen einfachen Zugang zur Wetterstation.

Vermeiden Sie die Übertragung von Strahlungswäme von Gebäden und Strukturen. Im Allgemeinen installieren Sie den Sensor mindestens 5" von jedem Gebäde, jeder Struktur, jedem Boden oder Dach.

Vermeiden Sie Wind-und Regenhindernisse. Als Faustregel gilt, dass das Sensor-Array mindestens viermal so hoch ist wie die Höe des höhsten Hindernisses. Wenn das Gebäde zum Beispiel 20" hoch und die Montagestange 6" hoch ist, installieren Sie die Stange 4 x (20 - 6)"= also 56"entfernt von dem höhsten Hindernis.

Drahtlose Reichweite. Die Funkverbindung zwischen dem Empfäger und dem Sender in einem offenen Feld kann eine Entfernung von bis zu 100 Metern erreichen, sofern keine stöenden Hindernisse wie Gebäde, Bäme, Fahrzeuge oder Hochspannungsleitungen vorhanden sind. Drahtlose Signale dringen nicht in Metallgebäde ein. Unter den meisten Bedingungen beträt die maximale Funkreichweite 100".

Funkstöungen wie PCs, Radios oder Fernsehgeräe könen im schlimmsten Fall die Funkkommunikation vollstädig unterbrechen. Bitte beachten Sie dies bei der Auswahl der Konsole oder der Montageorte. Stellen Sie sicher, dass sich Ihre Anzeigekonsole mindestens fünf Fußvon einem elektronischen Gerä entfernt befindet, um Interferenzen zu vermeiden.

# <span id="page-4-1"></span>**5. Erste Schritte**

## <span id="page-4-2"></span>**5.1 Teileliste**

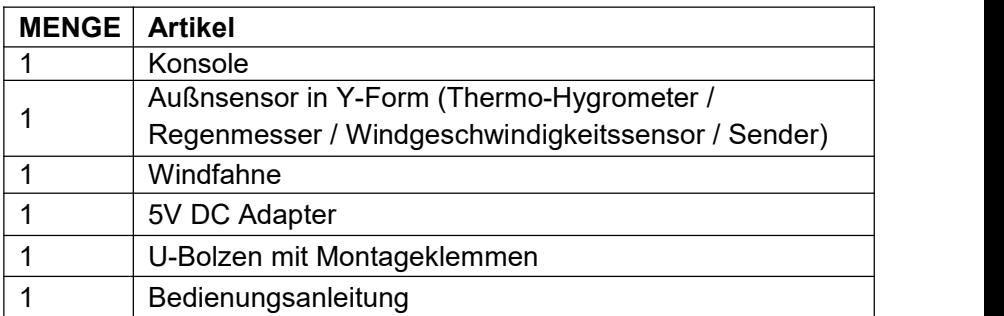

### <span id="page-5-0"></span>**5.2 Sensor einrichten**

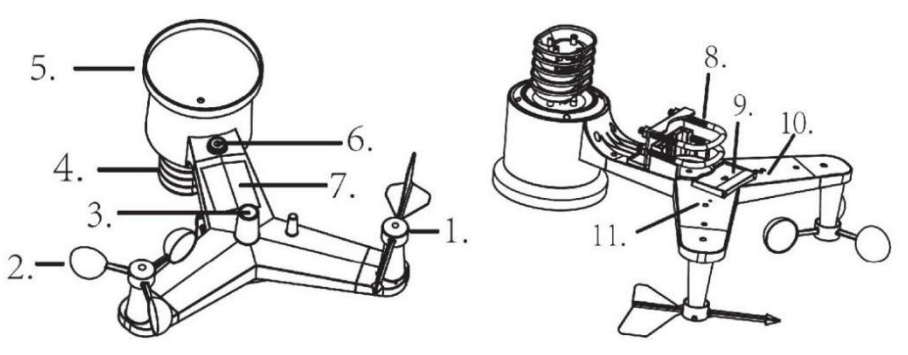

- Windfahne
- Windgeschwindigkeitssensor
- UV-Sensor / Lichtsensor
- Thermo-Hygro-Sensor
- Regensensor
- Wasserwaage
- Solarmodul
- U-Bolzen
- Batteriefach
- Reset-Taste
- LED-Anzeige: Leuchtet für 4 Sekunden auf, wenn das Gerä hochfärt. Dann blinkt die LED einmalalle 16 Sekunden (Aktualisierung der Sensorübertragung).

### <span id="page-6-0"></span>**5.2.1 Windfahne installieren**

Drücken Sie dieWindfahne in den Schaft, wie in Abbildung 1 gezeigt. Ziehen Sie die Stellschraube an, wie in Abbildung 2 gezeigt. Stellen Sie sicher, dass die Windfahne sich frei dreht.

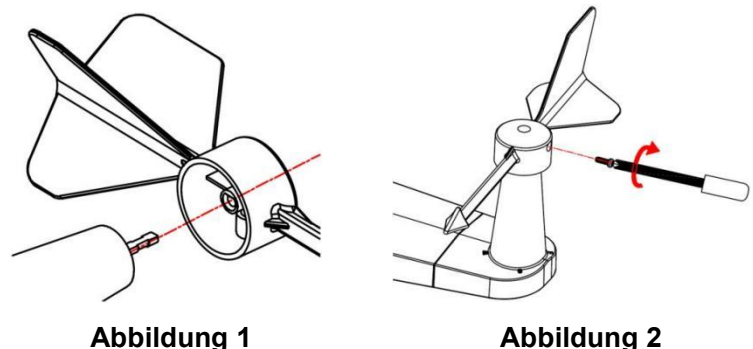

Es gibt vier Buchstaben "N", "E", "S" und "W" auf der Windfahne, die die Richtung von Norden, Osten (East), Süden und Westen darstellen. Der Windrichtungssensor muss so eingestellt werden, dass die Richtungen auf dem Sensor dem tatsählichen Standort entsprechen. Ein permanenter Windrichtungsfehler trittauf, wenn der Windrichtungssensor wärend der Installation nicht korrekt positioniert wird.

#### <span id="page-6-1"></span>**5.2.2 Windmesser installieren**

Drücken Sie denAufsatz für denWindmesser in den Schaft, wie in Abbildung 4 gezeigt. Ziehen Sie die Stellschraube an, wie in Abbildung 5 gezeigt. Stellen Sie sicher, dass die sich der Aufsatz für denWindmesser frei dreht.

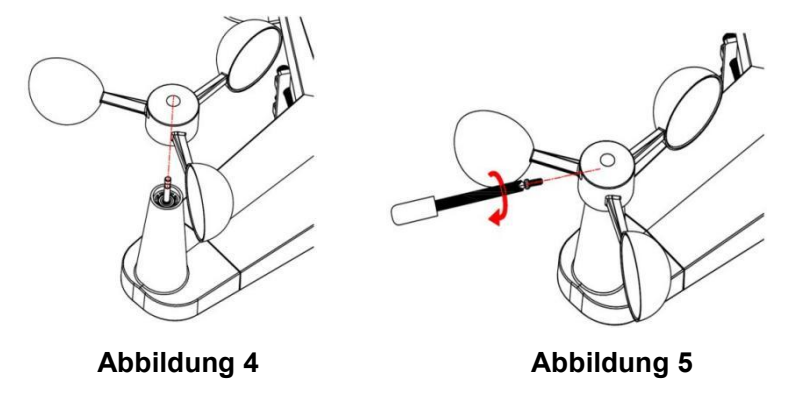

#### <span id="page-7-0"></span>**5.2.3 Batterien einlegen**

Legen Sie 2 x AA-Batterien in das Batteriefach ein. Die LED-Anzeige auf der Rückseite des Senders leuchtet für vier Sekunden auf,wenn das Gerä hochfärt. Dann blinkt die LED einmalalle 16 Sekunden (Aktualisierung der

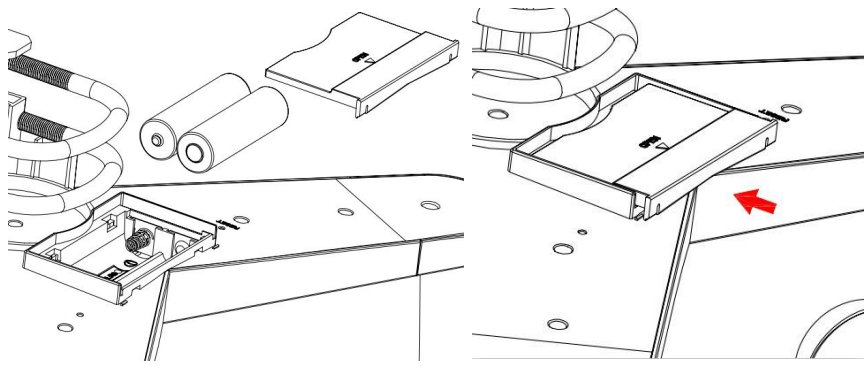

**Abbildung 6 Abbildung 7**

**Hinweis:** Wenn die LED gar nicht oder ununterbrochen leuchtet, vergewissern Sie sich, dass die Batterien richtig eingesetzt wurden oder ein ordnungsgemä.es Zurücksetzen erfolgt ist. Legen Sie die Batterien nicht erneut ein. Sie könen den Außnsensor ansonsten dauerhaft beschäigen.

**Hinweis:** Wir empfehlen Lithium-Batterien in einem kalten Klima zu verwenden, wobei Alkali-Batterien für die meisten Klimazonen ausreichend sind. Wirempfehlen keine wiederaufladbaren Batterien zu verwenden. Diese haben niedrigere Spannungen, funktionieren nicht in umfangreichen Temperaturbereichen und halten nicht so lange, was zu einem schlechteren Empfang führt.

#### <span id="page-7-1"></span>**5.2.4 Befestigungsschrauben**

Die Montageeinheit enthät 2 U-Bolzen und eine Halterung, die sich um einen Pfosten mit 1 bis 2"Durchmesser (nicht im Lieferumfang enthalten) unter Verwendung der vier U-Bolzen-Muttern befestigenläst.

#### **Hinweis: Ihre U-Bolzen sind möglicherweise werkseitig vormontiert.**

(a) Setzen Sie die U-Bolzen in die Befestigungshalterung des

Sensor- Arrays ein und ziehen Sie die Muttern fest (Abbildung 8).

- (b) Ziehen Sie die Muttern an, um Sie der Grö.e Ihrer Montagestange anzupassen (zwischen 1"und 2" Durchmesser (Abbildung 9)
- (c) Setzen Sie die Sensor-Array-und U-Bolzen-Baugruppe auf die Montagestange auf. (Abbildung 10)
- (d) Ziehen Sie die U-Bolzen um den Mast mit einem verstellbaren Schraubenschlüssel fest. (Abbildung 11)

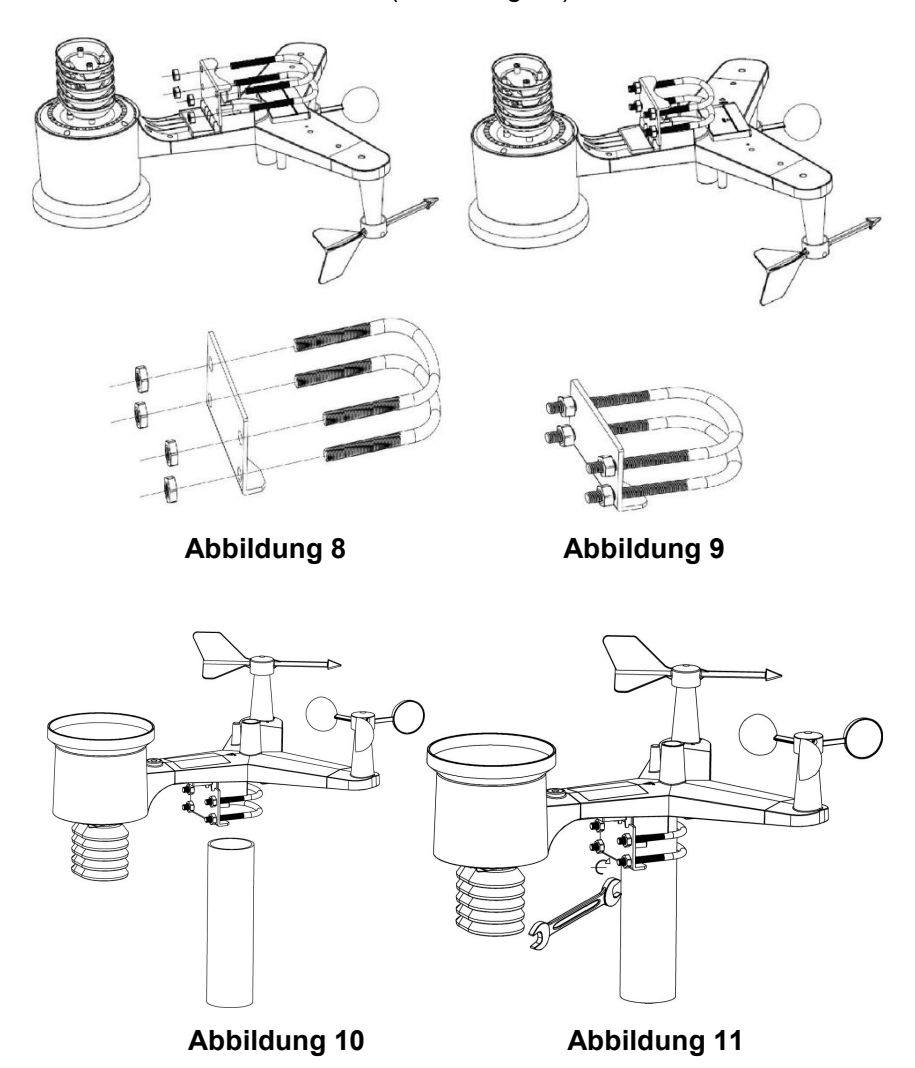

**Hinweis:** Verwenden Sie die Wasserwaage neben dem Regensensor, um sicherzustellen, dass die Sensoranordnung vollstädig waagerecht ausgerichtet ist.Wenn der Sensor nicht waagerecht ausgerichtet ist, messen der Niederschlagssensor, die UV-und die Sensoren für Sonneneinstrahlung nicht richtig.

#### <span id="page-9-0"></span>**5.2.5 Reset-Taste und Sender-LED**

Falls das Sensor-Array nicht sendet, setzen Sie das Sensor-Array zurück. Halten Sie die **RESET-TASTE** mit einer offenen Büroklammer drei Sekunden lang gedrückt, um die Spannung vollstädig zu entladen. Nehmen Sie die Batterien heraus und warten Sie eine Minute, wärend Sie das Solarmodul abdecken, um die Spannung abzuleiten. Legen Sie die Batterien wieder ein und synchronisieren Sie sie erneut mit der Konsole, indem Sie die Konsole mit dem Sensorfeld in ca. 3 m Entfernung herunterfahren und wieder hochfahren.

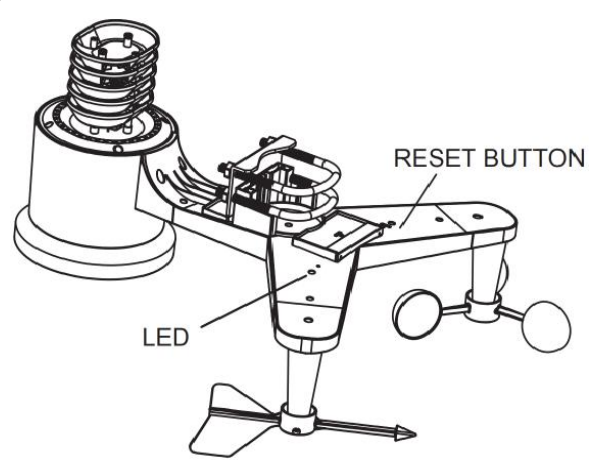

**Abbildung 12**

## <span id="page-10-0"></span>**5.3 Bewährte Verfahrenfürdie drahtlose Kommunikation**

**Hinweis:** Um eine ordnungsgemä.e Kommunikation zu gewärleisten, montieren Sie den / die Fernbedienungssensor(en) aufrecht auf einer vertikalen Flähe, z. B. einer Wand. **Positionieren Sie den Sensor nicht flach.**

Drahtlose Kommunikation ist anfälig für Stöungen, Entfernungen, Wäde und Metallbarrieren. Wir empfehlen die folgenden Best Practices für eine problemlose drahtlose Kommunikation.

- 1. **Elektromagnetische Interferenz (EMI).** Halten Sie die Konsole ein paar Meter von Computermonitoren und Fernsehern entfernt.
- 2. **Funkfrequenzstörung (RFI).** Wenn Sie andere 433 MHz-Geräe verwenden und die Kommunikation unterbrochen ist, versuchen Sie, diese anderen Geräe zur Fehlerbehebung auszuschalten. Mölicherweise müssen Sie die Sender oder Empfäger verschieben, um eine unterbrochene Kommunikation zu vermeiden.3. **Aufnahmebereich**. Dieses Gerä ist für eine Sichtlinie von <sup>300</sup>
- Fußausgelegt (keine Interferenzen, Barrieren oder Wäde), aber normalerweise werden Sie unter den meisten realen Installationen 100 Fußerreichen, einschließich Barrieren oder Mauern.
- 4. **Metallbarrieren**. Die Funkfrequenz kann nicht durch Metallbarrieren wie Aluminiumverkleidungen gelangen. Wenn Sie eine Metallverkleidung haben, richten Sie die Fernbedienung und die Konsole durch ein Fenster aus, um eine klare Sichtlinie zu erhalten.

Das folgende ist eine Tabelle von Empfangsverlust vs. das Übertragungsmedium. Jede "Wand" oder jedes Hindernis reduziert den Übertragungsbereich um den unten gezeigten Faktor.

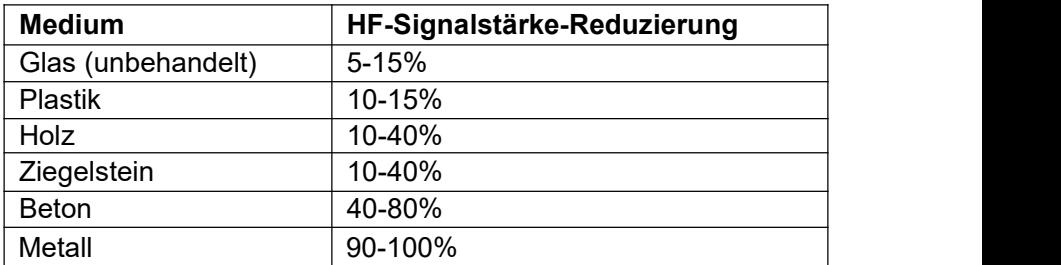

## <span id="page-11-0"></span>**5.4 Displayeinheit**

- 1. Stecken Sie den 5V-Netzadapter in die Rückseite der Display- Konsole Hinweis: Platzieren Sie das Außnsensor-Array etwa 5 bis 10 Fußvon der Display-Konsole entfernt und warten Sie einige Minuten, bis sich die Fernsensoren mit der Display-Konsole synchronisieren.
- 2. Setzen Sie 3 AAA-Batterien in die Display-Konsole ein, bitte legen Sie die Batterie wie in Abbildung 13 ein:

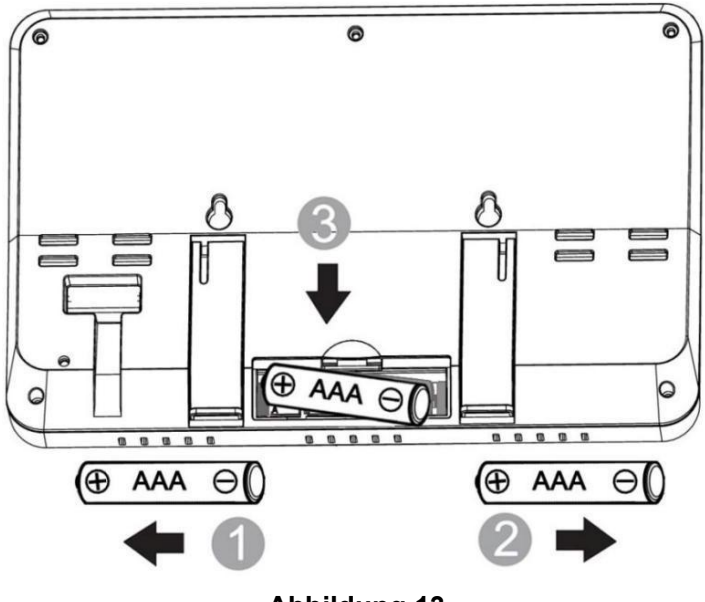

**Abbildung 13**

**Hinweis:** Die Batterien sind nur für die Notstromversorgung ausgelegt. Die Hintergrundbeleuchtung bleibt für 5 Sekunden eingeschaltet, wenn nur die Batterie aufgeladen wird. Nur wenn Sie ein Netzteil verwenden, ist die Hintergrundbeleuchtung dauerhaft beleuchtet.

- 3. Halten Sie den Sensor und die Displaykonsole 15 Minuten nebeneinander, um die Sensorsignale zu einzuloggen.
- 4. Drehen Sie die Halbschalen des Windrads, um die Windgeschwindigkeit zu simulieren. Nehmen Sie den Sensor zum Waschbecken und lassen Sie langsam Wasser in den Regeneimer tropfen, um den Regen zu simulieren.
- 5. Befolgen Sie nach 15 Minuten die Montageanweisungen für die richtige Platzierung der Sensoren

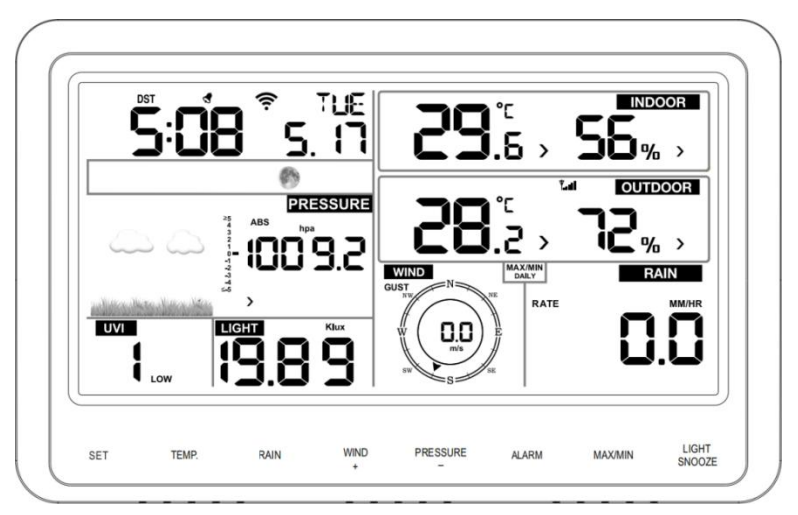

## **Abbildung14**

**Hinweis:** Ihre Anzeigekonsole sollte in allen Abschnitten Messwerte enthalten. Wind und Regen zeigen Nullen (verbunden) bis Wind oder Regen auftreten oder simuliert werden.

**Hinweis:** Wenn Sie nur die Batterie zum Einschalten der Display- Konsole verwenden, müssen Sie die Taste LIGHT / SNOOZE drücken, um das LCD zu beleuchten, bevor Sie eine andere Taste drücken.

### <span id="page-12-0"></span>**5.4.1 Vertikaler Tischständer**

Die Konsole wird am besten von oberhalb bei einem Winkel von 20 bis 30 Grad betrachtet. Neben dem ausklappbaren Tischstäder auf der Rückseite des Displays verfügt die Konsole auch über einen vertikalen Tischstäder, der die Anzeige auf dem Schreibtisch verbessert (siehe Abbildung 15).

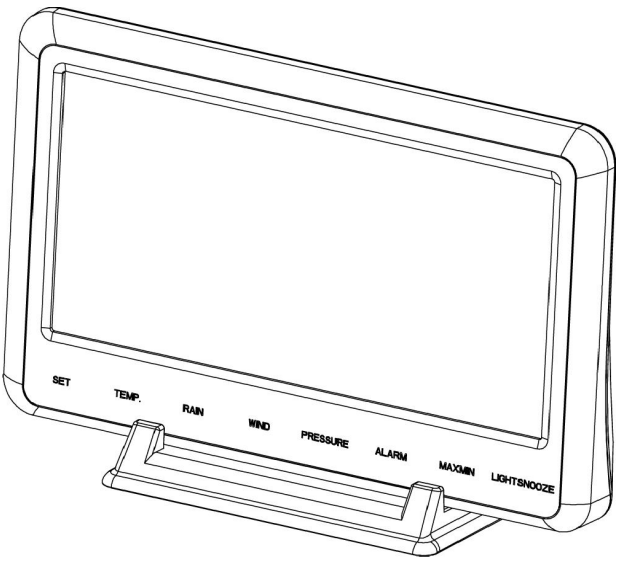

**Abbildung15**

# <span id="page-14-0"></span>**6. Bedienung der Display-Konsole**

## <span id="page-14-1"></span>**6.1 TBildschirmdarstellung**

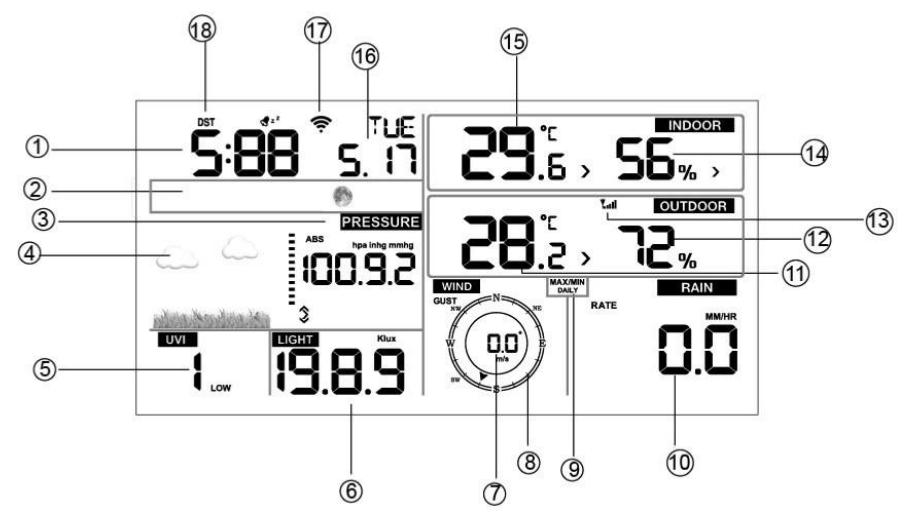

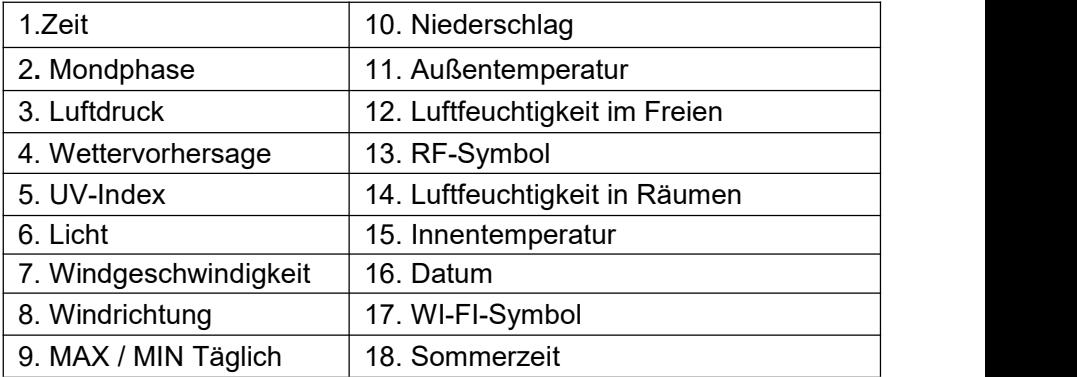

## <span id="page-14-2"></span>**6.2 Ersteinrichtung der Display-Konsole**

Schließn Sie das Netzteil an, um die Display-Konsole einzuschalten. Das Gerä zeigt 2 Sekunden nach dem Einschalten der Stromversorgung die Versionsnummer der Software an.

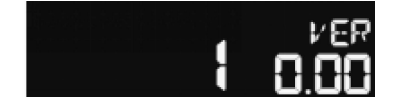

Das Gerä schaltet alle Segmente des LCDs für 3 Sekunden nach dem Einschaltender Stromversorgung ein. Das Gerä beginnt dann, den Außnkanal für 3 Minuten zu registrieren.

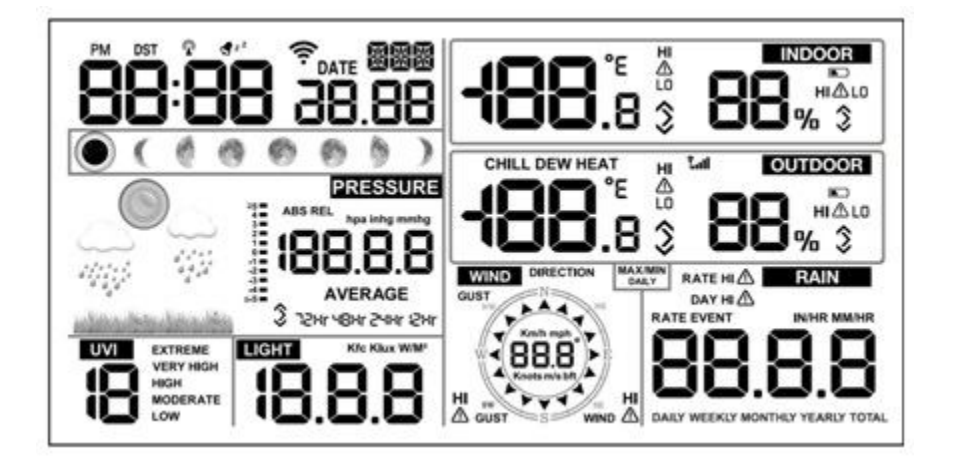

## <span id="page-15-0"></span>**6.3 Tastenfunktionen**

 $\mathbb{R}^2$ Ē.

Die Konsole verfügt über acht Tasten für eine einfache Bedienung.

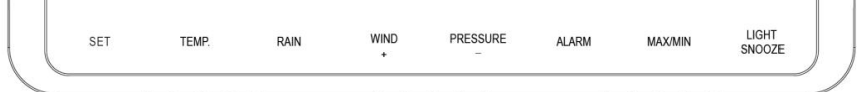

 $\mathbf{I}$ 

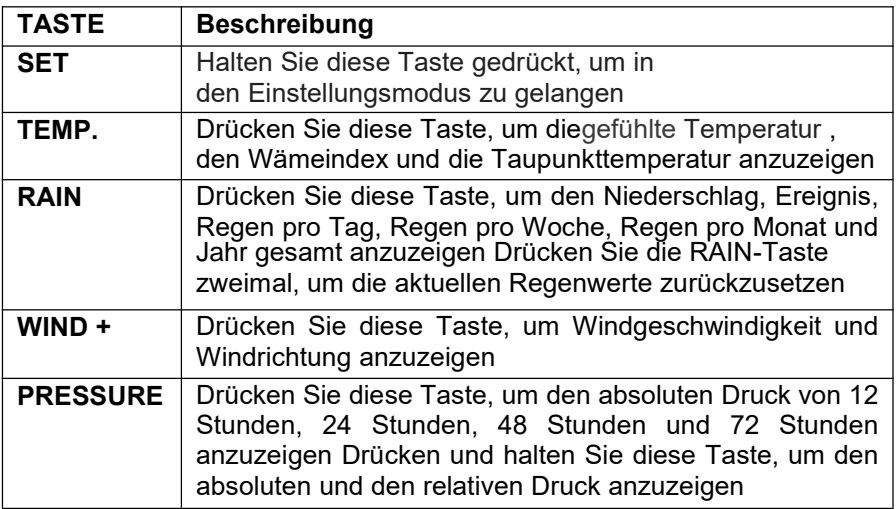

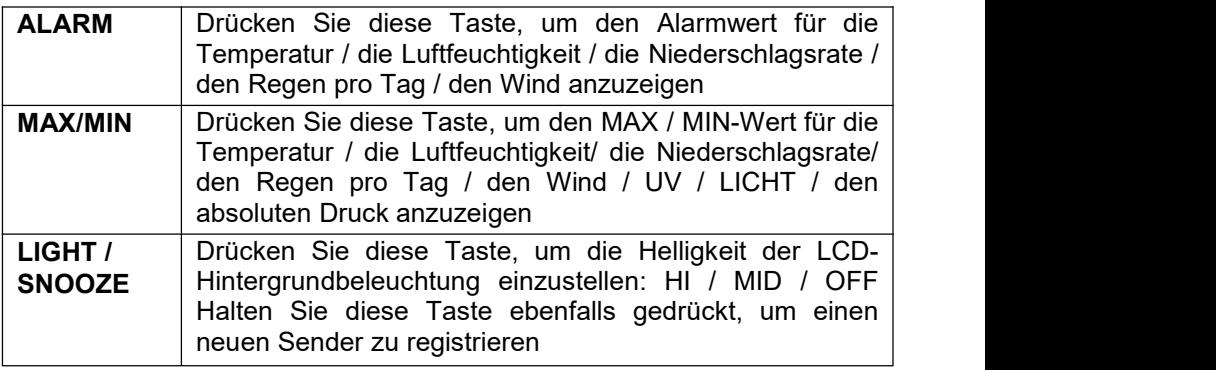

#### **Hinweis:**

- 1. Drücken Sie bei eingeschaltetem Gerä die Tasten **WIND / +** und **PRESSURE / -,** um die Wetterstation zurückzusetzen und alle Aufzeichnungen zu löchen, und um alle Benutzereinstellungen zu löchen und auf die Standardeinstellungen zurückzusetzen.
- 2. Drücken Sie nach dem Einschalten die **TEMP.** Taste zum Überspringen des RF-Empfangssignals.
- 3. Drücken Sie im Einstellungsmodus die Taste **WIND / +** oder **PRESSURE/ -,** um die Einheit auszuwälen oder den Wert zu scrollen. Halten Sie die **WIND / +** oder die **PRESSURE/ -**Taste für 2 Sekunden gedrückt, um die Zahlen in großn Schritten zu erhöen / zu verringern.
- 4. Der Einstellvorgang kann jederzeit durch das Drücken der **LIGHT / SNOOZE-** Taste abgebrochen werden, oder Siekönen ihnnach dem 30-Sekunden-Timeout automatisch verlassen.

### <span id="page-16-0"></span>**6.4 Einstellmodus**

Drücken Sie die SET-Taste für 2 Sekunden, um den Einstellmodus aufzurufen. Die Grundeinstellungen könen nun in der folgenden Reihenfolge vorgenommen werden

#### <span id="page-16-1"></span>**6.4.1 SIGNALTON**

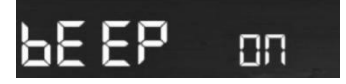

#### <span id="page-17-0"></span>**6.4.2 MAX/MIN Täglich**

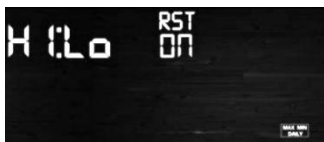

- Drücken Sie die **SET**-Taste zweimal, um den **MAX / MIN Tagesbereich** auszuwälen, die Ziffern des ON / OFF-Bereichs beginnen zu blinken, drücken Sie die **WIND /+**oder die **PRESSURE** /
- Taste, um ON oder OFF zu wälen. (Standard ist ON, ON: Wird um 0:00 jeden Tag gelöcht).

#### <span id="page-17-1"></span>**6.4.3 Uhrzeit / Datum**

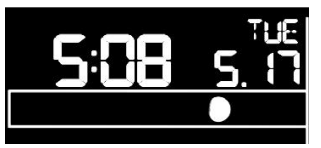

- Drücken Sie die Taste **SET**ein fünftes Mal, um das 12/24-Stunden- Formatt auszuwälen (Standard: 24 Stunden).
- Drücken Sie die **SET**-Taste ein sechstes Mal, um den Stundenabschnitt auszuwälen.
- Drücken Sie die **SET**-Tasteein siebtes Mal, um den Minutenabschnitt auszuwälen.
- Drücken Sie die **SET**-Taste ein achtes Mal, um das Format TT-MM oder MM-TT zu wälen. (Standard ist TT-MM-Format)
- Drücken Sie die **SET**-Taste ein neuntes Mal, um das Jahr auszuwälen.
- Drücken Sie die **SET**-Taste einzehntes Mal, um den Monat auszuwälen.
- Drücken Sie die **SET**-Taste erneut, um den Tag auszuwälen.

**Hinweis:** Drücken Sie die **WIND / +** oder **PRESSURE / -**Taste, um den Wert einzustellen.

**Hinweis:** Die WiFi-Firmware V1.4.4 oder höher unterstützt die globale Zeitsynchronisation: Während die Basisstation mit dem Internet verbunden ist, wird die Uhrzeit automatisch auf die Internetzeit aktualisiert. Zeitzone und Sommerzeit werden automatisch aus dem Internet synchronisiert.

Hinweis: Die WIFI-Firmware-Version 1.4.4 und höher unterstützt die globale Zeitsynchronisierung. Zeitzone, Sommerzeit und Datum werden automatisch über das Internet aktualisiert, wenn die Basisstation mit dem WLAN-Internet verbunden ist

Sommerzeit

Wenn der Kunde keine Daten auf ecowitt.net hochgeladen hat, wird die Zeitzone basierend auf der IP-Adresse des Kunden definiert. Die Sommerzeit ist abhängig von der Zeitzone.

Wenn der Kunde die hochgeladenen Daten auf ecowitt.net eingestellt hat, stellen Sie bitte auf der Website die richtige Zeitzone ein und stellen Sie sicher, dass die Option "Uhr automatisch an Sommerzeitumstellung anpassen" aktiviert ist. Die Uhrzeit und die Sommerzeit werden automatisch vom Ecowitt-Server synchronisiert.

So stellen Sie die Zeitzone auf ecowitt net ein

1. Besuchen Sie ecowitt net. Drücken Sie die Menütaste oben links und wählen Sie Geräte.

Wählen Sie das Bearbeitungssymbol des Geräts und öffnen Sie den Bildschirm "Geräteeigenschaften". Richten Sie die Zeitzone ein

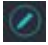

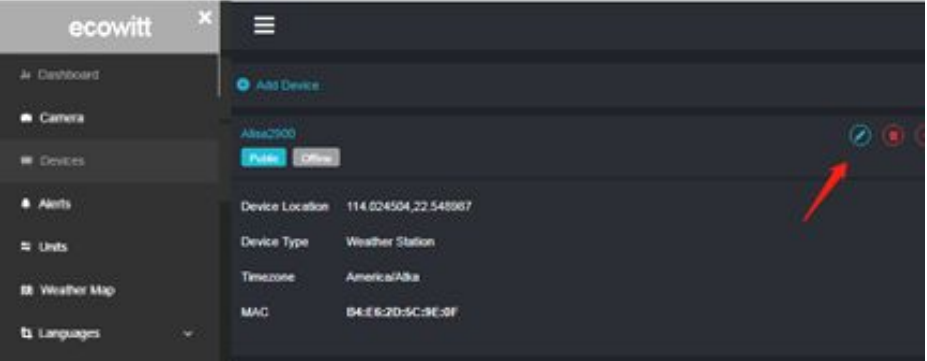

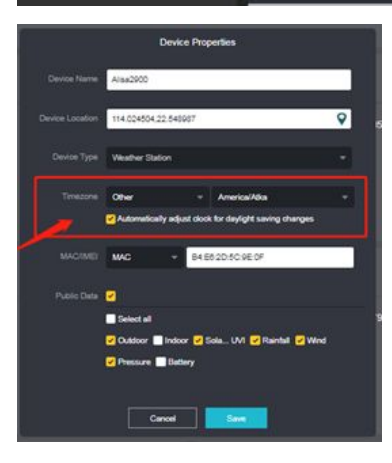

### <span id="page-19-0"></span>**6.4.4 Druck**

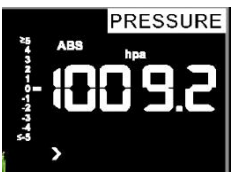

### **1) Ansicht Absoluter Druck vs. RelativerDruck**

Um zwischen absolutem Druck und relativem Druck umzuschalten, drücken und halten Sie die [PRESSURE-] Taste für zwei Sekunden.

Der absolute Druck ist der gemessene atmosphäische Druck und ist eine Funktion der Höe und in geringerem Maß Äderungen der Wetterbedingungen.

Der absolute Druck wird nicht auf Meeresspiegelbedingungen korrigiert. Der relative Druck wird auf Meeresspiegelbedingungen korrigiert.

### **2) Änderungsrate des Druckdiagramms**

Die Äderungsgeschwindigkeit der Druckgrafik ist links vom barometrischen Druck angegeben und bezeichnet die Differenz zwischen dem tälichen Durchschnittsdruck unddem 30-Tage-Durchschnitt (in hPa).

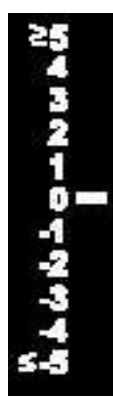

### **3) Druckverlauf anzeigen**

Drücken Sie die [PRESSURE -]Taste, um den 12-Stunden-, den 24- Stunden-, den 48-Stunden-und den 72-Stunden-Druckdurchschnitt anzuzeigen.

### **4) Relative Druckkalibrierung**

Um die Druckbedingungen von einem Ort zum anderen zu vergleichen, korrigieren Meteorologen den Druck auf Meeresspiegelbedingungen.

Da der Luftdruck abnimmt, wenn Sie in der Höe steigen, ist der korrigierte Meeresspiegel im Allgemeinen höer als der gemessene Druck.

So wird Ihr absoluter Druckmölicherweise 28,62 inHg (969 MB) anzeigen auf einer Höe von 1000 Fuß(305 m), wärend der relative Druck 30.00 inHg (1016 MB) ist.

Der Standard-Meeresspiegeldruck beträt 29,92 inHg (1013 MB). Dies ist der durchschnittliche Meeresdruck auf der ganzen Welt. Relative Druckmessungen von mehr als 29,92 inHg (1013 MB) werden als Hochdruck bezeichnet, und relative Druckmessungen von weniger als 29,92 inHg werden als Niederdruck bezeichnet.

Um den relativen Druck für Ihren Standort zu bestimmen, suchen Sie eine offizielle Meldestelle in Ihrer Näe (das Internet ist die beste Quelle für Echtzeit-Barometer Bedingungen, wie Weather.com oder Wunderground.com), und stellen Sie Ihre Wetterstation so ein, dass sie mit der offiziellen Berichterstattung der Station übereinstimmt.

### <span id="page-20-0"></span>**6.4.5 Licht**

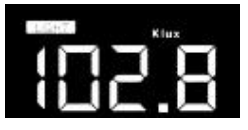

- Drücken Sie die **SET**-Taste ein 14. Mal, um die Beleuchtungseinheit auszuwälen (Lux, fc, w / qm; Standard: w / qm).

#### <span id="page-20-1"></span>**6.4.6 Temperatur**

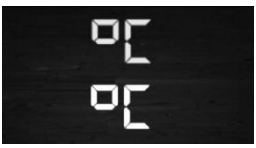

- Drücken Sie die **SET**-Taste ein 15. Mal, um die Temperatureinheit für die Innen-/ Außntemperatur auszuwälen (C oder F; Standard: C).
- Drücken Sie im normalen Modusdie **TEMP**-Taste zum Anzeigen von gefühlter Temperatur, Hitzeindex, Taupunkttemperatur. Drücken Sie

die **TEMP**-Taste für 5 Sekunden, um einen neuen Sender zu registrieren.

**Hinweis:** alle 60 Sekunden misst das Gerä die Innentemperatur, die Raumluftfeuchtigkeit und den Druck. Wenn die Temperatur niedriger als der minimale Bereich ist,wird --.-angezeigt. Wenn die Temperatur höer als der höhste Bereich ist, wird --.-angezeigt.

### <span id="page-21-0"></span>**6.4.7 Windgeschwindigkeit**

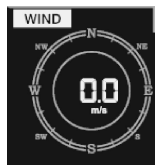

- Drücken Sie die **SET**-Taste ein 16. Mal, um die Windgeschwindigkeitseinheit (km / h, mph, Knoten, m / s, bft; Standard: km / h) auszuwälen.
- Drücken Sie im normalen Modus die Taste **WIND / +** und lassen Sie sie los,um den Wind, die Windstäke und die Windrichtung anzusehen.

#### <span id="page-21-1"></span>**6.4.8 Regen**

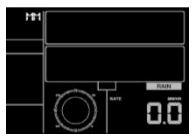

- Drücken Sie die **SET**-Taste ein 17. Mal, um die Niederschlagseinheit auszuwälen (in / mm; Standard: mm).
- Drücken Sie im normalen Modus die **RAIN**-Taste, und lassen Sie sie wieder los, um die Regenrate, Ereignis, Tag, Woche, Monat und Summe anzuzeigen.
- -Drücken Sie die **RAIN**-Taste für 2 Sekunden, um den aktuellen Regen zurückzusetzen.

#### **Hinweis:**

Wenn Sie den Regen pro Woche zurücksetzen, wird derRegen pro Tag automatisch zurückgesetzt.

Wenn Sie den Regen pro Monat zurücksetzen, wird derRegen pro Wocheund Tag automatisch zurückgesetzt.

Wenn Sie den Gesamtwert des Regenszurücksetzen, wird derRegen pro Monat, Woche und Tag automatisch zurückgesetzt.

#### **Hinweis:**

Regenrate: die letzten 10 Minuten Niederschlag Multiplikation 6. Regenereignis: Es beginnt mit der Aufzeichnung des Regenereignis, sobald der

Regen fält, das Regenereignis ist vorüber und der Wert wird auf 0 zurückgesetzt, wenn der Niederschlag in der letzten Stunden weniger als 1 mm betrug und in den letzten 24 Stunden kein Niederschlag fiel.

Tag: definiert nach Kalendertag, d. H. 0:00 -24:00 mit dem aktuellen Datum.

Woche: definiert durch Kalenderwoche, d. H. Sonntag -Samstag. Monat: definiert durch Kalendermonat, d. H. 1. Januar -31. Januar. Insgesamt: Gesamtzeit seit dem Einschalten der Station

Gesamt: laufende Gesamtsumme seit dem Einschalten der Station Jährlich: definiert durch die Gesamtsumme des Kalenderjahres; Der Benutzer kann die Startzeit vom 1. Januar bis zum 1. Dezember einstellen. Standardmäßig beginnt der Start am 1. Januar. Gesamt: laufende Gesamtsumme seit dem Einschalten der Station

**Hinweis:** Der Sender sendet alle 16 Sekunden die Windgeschwindigkeit, die Windrichtung und den Niederschlag

### <span id="page-22-0"></span>**6.4.9 Mondphase**

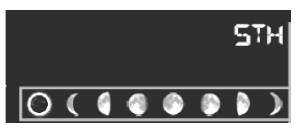

-Drücken Sie die SET-Taste zum 18. Mal, um die nödliche oder südliche Hemisphäe auszuwälen

## <span id="page-22-1"></span>**6.5 Alarmmodus**

### <span id="page-22-2"></span>**6.5.1 Anzeige des Alarmwertes**

(1) Drücken Sie die **ALARM**-Taste und lassen Sie sie los, um den oberen Alarm anzuzeigen

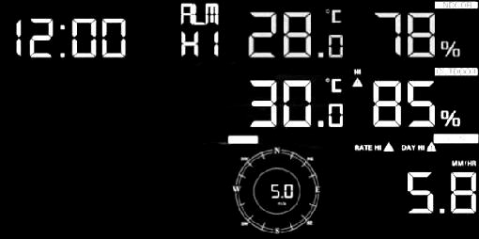

(2) Drücken Sie die **ALARM**-Taste erneut, um den niedrigen Alarm anzuzeigen

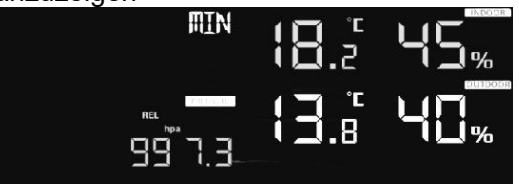

#### **Hinweis:**

- Drücken Sie die **RAIN**-Taste, um die Daten für die Anzeige-oder Tagesregenwarnung auszuwälen.
- Drücken Sie die Taste **WIND / +**, um Wind-oder Bönalarmdaten zu wälen.
- Drücken Sie die **ALARM** Taste ein drittes Mal oder drücken Sie die **LIGHT / SNOOZE** Taste, um zurück in den normalen Modus zu gelangen

#### <span id="page-23-0"></span>**6.5.2 Einstellung des Alarmmodus**

- 1) Drücken und halten Sie für 2 Sekunden die **ALARM**-Taste, um den Alarm-Einstellungsmodus aufzurufen:
- 2) Drücken Sie die Taste **WIND / +** oder **PRESSURE / -,** um die Alarme zu aktivieren / zu deaktivieren und die Alarmwerte anzupassen.
- 3) Drücken Sie die **SET**-Taste, um die Eingabe zu bestäigen und zum nähsten Element zu gehen.
- 4) Drücken Sie die Taste **ALARM**, um den Alarm ein-/ auszuschalten

**Hinweis:** Wenn der Alarm ausgelöt wird, blinkt das Symbol der

aktuellen auslöenden Quelle  $\mathbb{S}^{z^z}$  für die Zeit, das Symbol  $\overset{\ldots}{\Delta}$  für den

hohen Wert und das Symbol LD für den niedrigen Wert. Dies bedeutet, dass der Alarm ausgelöt wurde.

**Hinweis:** Drücken Sie die **ALARM** Taste zum dritten Mal, um zurück in den normalen Modus zu gelangen oder drücken Sie **die LIGHT / SNOOZE** Taste, um zurück in den normalen Modus zu gelangen.

### <span id="page-24-0"></span>**6.5.3 Reihenfolge der Alarmeinstellungen**

- 1) Zeitalarmeinstellung
- 2) Einstellung der Höhsttemperatur im Innenbereich
- 3) Einstellung der Tiefsttemperatur im Innenbereich
- 4) Einstellung der Höhst-Luftfeuchtigkeit im Innenbereich
- 5) Einstellung der Tiefst-Luftfeuchtigkeit im Innenbereich
- 6) Einstellung der Höhsttemperatur im Außnbereich
- 7) Einstellung der Tiefsttemperatur im Außnbereich
- 8) Einstellung der Höhst-Luftfeuchtigkeit im Außnbereich
- 9) Einstellung der Tiefst-Luftfeuchtigkeit im Außnbereich
- 10) Einstellung der Höhst-Windgeschwindigkeit
- 11) Einstellung der Höhst-Windbön
- 12) Einstellung der Höhst-Niederschlagsrate
- 13) Einstellung der Höhst-Regentage

## <span id="page-24-1"></span>**6.6 Max / Min-Modus**

<span id="page-24-2"></span>**6.6.1 Drücken Sie kurz die MAX / MIN-Taste,um MAX-Daten anzuzeigen**

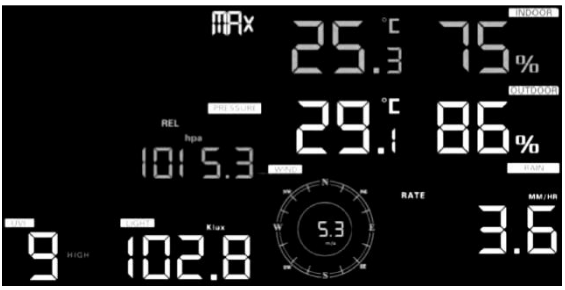

- Drücken Sie die **TEMP**-Taste zur Anzeige von gefühlten Temperaturen,Hitzeindex und Taupunkt max.
- Drücken Sie die **RAIN**-Taste, um Regenrate, Regentag,Regenwoche und Regenmonat anzuzeigen.
- Drücken Sie **WIND /+,** um Wind und Bön anzuzeigen.
- Drücken und halten Sie die Taste**PRESSURE / -**für 2 Sekunden, um den absoluten und den relativen Druck zu sehen.

#### <span id="page-25-0"></span>**6.6.2 Drücken Sie erneut, um die Mindestdaten anzuzeigen**

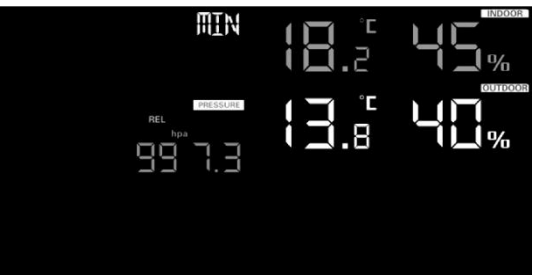

- Drücken Sie die **TEMP**-Taste zur Anzeige von minimalen gefühlten Temperaturen und Taupunkt-Werten.
- Drücken und halten Sie die Taste**PRESSURE** / -für 2 Sekunden, um den absoluten und relativen Druck anzuzeigen.

#### **Hinweis:**

- Drücken und halten Sie die die Taste**MAX / MIN** für 2 Sekunden, um alle Max-oder Min-Werte zurückzusetzen.
- Drücken Sie die Taste **MAX / MIN** zum dritten Mal, um zurück in den Normalmodus zu gelangen oder drücken Sie die **LIGHT / SNOOZE**- Taste,um zurück in den Normalmodus zu kommen.

### <span id="page-25-1"></span>**6.7 Kalibriermodus**

Halten Sie die Taste **TEMP** und die **MAX / MIN-**Taste für 5 Sekunden gemeinsam gedrückt, um in den Kalibrierungsmodus zu gelangen.

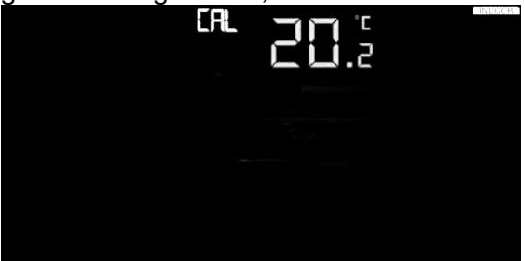

- Drücken Sie die Taste **WIND / +** und **PRESSURE / -,** u Werte anzupassen.
- Drücken Sie die **SET-**Taste, um zu bestäigen und Die zum nähsten Punkt zu gelangen.
- Drücken Sie die Taste **ALARM**, um den eingestellten Wert zurückzusetzen.
- Drücken Sie die Taste **LIGHT / SNOOZE** zum Beenden.

### <span id="page-26-0"></span>**6.7.1 Kalibrierungsreihenfolge**

1) Temperatur Innen Offsetbereich kalibriert (Bereich +/-5˚, Standard: 0 Grad)

2) Luftfeuchtigkeit Innen Offsetbereich kalibriert (Bereich +/-10%)

3) Temperatur Außn Offsetbereich kalibriert (Bereich

+/-5˚, Standard: 0 Grad)

4) Luftfeuchtigkeit Außn Offsetbereich kalibriert (Bereich +/-10%)

5) Absoluter Druck Offsetbereich kalibriert (Bereich +/-50hpa)

6) Windrichtung Offsetbereich kalibriert (nach Grad anpassen)

7) Windgeschwindigkeitsfaktor einstellen, Standard 100% (Bereich 50% bis 150%)

8) Regenfaktor einstellen, Standard 100% (Bereich 50% bis 150%)

## <span id="page-26-1"></span>**6.8 Weitere Funktionen**

### <span id="page-26-2"></span>**6.8.1 Werkseinstellung / Speicher löschen**

Führen Sie die folgenden Schritte aus, um die Konsole auf die Werkseinstellungen zurückzusetzen:

- 1. Entfernen Sie die Stromversorgung von der Konsole, indem Sie die Batterien entfernen und den Netzadapter trennen.
- 2. Schalten Sie die Stromversorgung ein, indem Sie den Netzadapter anschließn.
- 3. Warten Sie, bis alle Segmente auf dem Bildschirm angezeigt werden.
- 4. Halten Sie die Tasten **WIND / + und PRESSURE / -** gleichzeitig gedrückt, bis die Startsequenz der Konsole abgeschlossen ist (ca. 5 Sekunden).
- 5. Tauschen Sie die Batterien aus

### <span id="page-26-3"></span>**6.8.2 Neuen Sender registrieren**

Halten Sie die **LIGHT / SNOOZE**-Taste 5 Sekunden lang gedrückt, und die Konsole registriert den drahtlosen Sensor.

### <span id="page-26-4"></span>**6.8.3 Hintergrundbeleuchtung**

1) Mit Netzteil

Die Hintergrundbeleuchtung kann nur dauerhaft eingeschaltet sein, wenn der Netzadapter dauerhaft eingeschaltet ist. Wenn das Netzteil getrennt wird, kann die Hintergrundbeleuchtung vorübergehend eingeschaltet werden.

Drücken Sie die Taste **LIGHT / SNOOZE**, um die Helligkeit zwischen Hoch, Niedrig und Aus einzustellen.

#### 2) Ohne Netzteil

Um den Stromverbrauch zu reduzieren, wechselt die Anzeigekonsole automatisch in den Energiesparmodus und sendet keine Daten an das Internet, wenn 15 Sekunden lang keine Taste gedrückt wird. Halten Sie die **Taste LIGH**T**/ SNOOZE** im Ruhezustand gedrückt oder schließn Sie das Gerä an.

#### <span id="page-27-0"></span>**6.8.4 endenzindikatoren**

Mit den Tendenzpfeilen könen Sie schnell feststellen, ob die Temperatur oder der Druck in einer dreistündigen Update-Periode, die alle 30 Minuten aktualisiert wird, steigen oder fallen wird. Z.B.: Um 3:00 -Vergleich zu 12:00 Daten; um 3:30 Uhr -Vergleich zu 12:30 Uhr. usw.

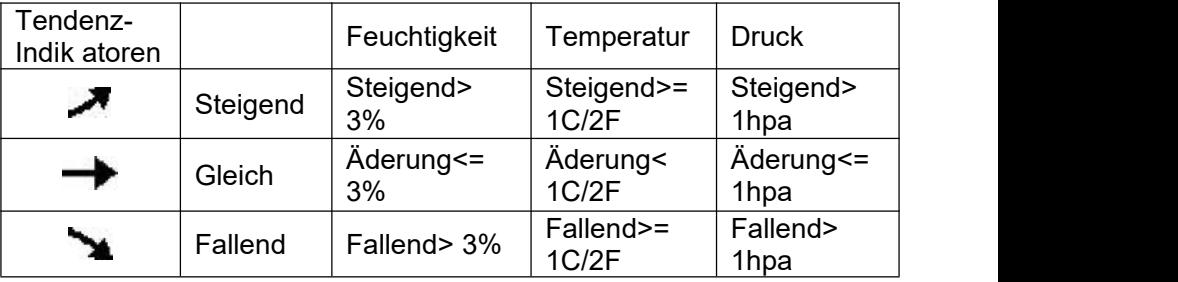

#### <span id="page-27-1"></span>**6.8.5 Anzeige der Funksignalstärke**

Die Funksignalstäke zeigt die Empfangsqualitä an. Wenn kein Signal verloren geht, zeigt die Signalstäkeanzeige 5 Balken an. Wenn das Signal einmal verloren ist, werden vier Balken angezeigt.

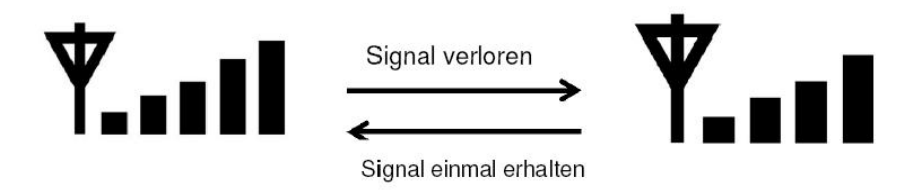

#### <span id="page-28-0"></span>**6.8.6 Wettervorhersage**

Es gibt sechs farbige Vorhersagesymbole, die den atmosphäischen Druck verwenden, um die Wetterbedingungen für die nähsten 6 Stunden vorherzusagen. Bitte erlauben Sie mindestens einen Monat für die Wetterstation, um den Luftdruck im Laufe der Zeit zu erlernen.

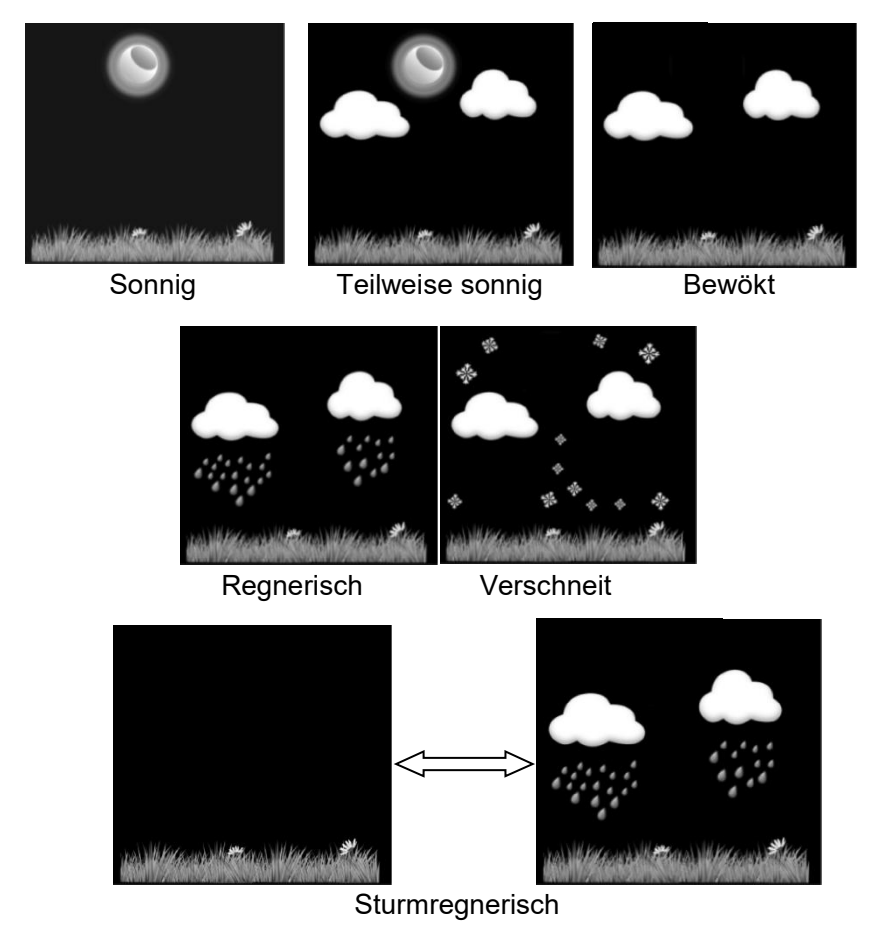

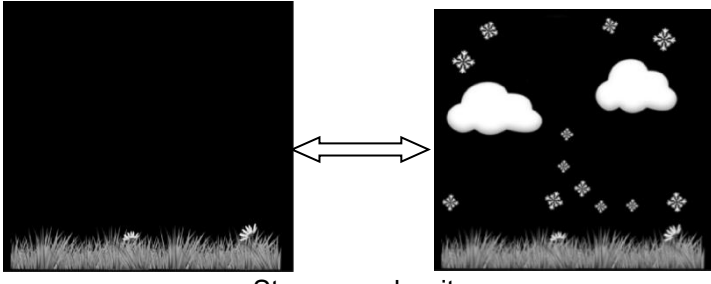

**Sturmverschneit** 

Hinweis: Das Schnee-Symbol wird anstelle des Regensymbols angezeigt, wenn die Außntemperatur unter 0 °C (32 °F) liegt.

#### **Wettervorhersage Beschreibung und Einschränkungen**

Im Allgemeinen, wenn die Rate der Druckäderung zunimmt, verbessert sich das Wetter (sonnig bis teilweise bewökt). Wenn die Geschwindigkeit der Druckäderung abnimmt, ist das Wetter im Allgemeinen degradierend (bewökt, regnerisch oder stürmisch). Wenn die Äderungsrate relativ konstant ist, wird es als teilweise bewökt angezeigt.

Der Grund dafür, dass die aktuellen Bedingungen nicht mit dem Vorhersagesymbol übereinstimmen, liegt darin, dass die Prognose 24-48 Stunden im Voraus prognostiziert wird. In den meisten Orten ist diese Vorhersage nur zu 70% korrekt und es ist eine gute Idee, den nationalen Wetterdienst für genauere Wettervorhersagen zu konsultieren. An manchen Orten kann diese Vorhersage weniger genau oder genauer sein. Es ist jedoch immer noch ein interessantes Werkzeug, um zu lernen, warum sich das Wetter ädert. Dem National Weather Service (und anderen Wetterdiensten wie Accuweather und The Weather Channel) stehen zahlreiche Werkzeuge zur Verfügung, um Wetterbedingungen wie Wetterradar, Wettermodelle und detaillierte Kartierungen der Bodenverhätnisse vorherzusagen.

#### <span id="page-29-0"></span>**6.8.7 Schlummern**

Wenn der Zeitalarm ausgelöt wurde, ertöt der Alarm und das Alarmsymbol blinkt 120 Sekunden lang. Drücken Sie die Taste **SNOOZE / LIGHT**, um den Alarm für 10 Minuten stummzuschalten, und dann ertöt der Alarm erneut, wenn diese Zeit abgelaufen ist. Drücken Sie eine beliebige Taste außr **SNOOZE / LIGHT**, um den Alarm zu stoppen.

# <span id="page-30-0"></span>**7. Spezifikation**

#### **Außendaten**

Übertragungsdistanz im freien Feld: 100 m Frequenz: 433/868 MHz (Option)

Temperaturbereich: -40 °Cbis -60 °C Genauigkeit: +/-1 °C Auflöung: 0,1 °C

Messbereich rel. Luftfeuchtigkeit: 1% ~ 99% Genauigkeit: +/-5%

Regenvolumenanzeige: 0 -6000mm (zeigt ---an, wenn außrhalb des Bereichs) Genauigkeit: +/-10% Auflöung: 0.1mm (wenn Regenmenge <1000mm) 1mm (wenn Regenmenge> 1000mm)

Windgeschwindigkeit: 0-50 m/s ( $0 \sim 100$ mph) (zeigt ---an, wenn außrhalb des Bereichs) Genauigkeit: +/-1 m/s (Windgeschwindigkeit <5 m/s) +/-10% (Windgeschwindigkeit> 5 m/s)

Licht: 0-200k Lux Genauigkeit: +/-15%

Messintervall Außnsensor: 16s

#### **Innen-Daten**

Innentemperaturbereich: 0 °C-50 °C(zeigt ---an, wenn außrhalb der Reichweite) Auflöung: 0,1 °C

Messbereich rel. Luftfeuchtigkeit: 1% ~ 99% Auflöung: 1%

Messbereich Luftdruck: 700-1100hPa (20,67-32,5inHg) Genauigkeit: +/-3hpa

Auflöung: 0,1 hPa (0,01 in Hg) Alarmdauer: 120 Sek Messintervall Innen Daten: 60s

#### **Energieverbrauch**

- Basisstation: 5V DC-Adapter (im Lieferumfang enthalten), Leistungsaufnahme: 0,5 Watt (1,25 Watt wärend des Wi-Fi- Konfigurationsmodus)
- Basisstation: 3 x AAA Batterien (nicht im Lieferumfang enthalten)
- Fernbedienungssensor: 3 x AA-Batterien (nicht im Lieferumfang enthalten). Die primäe Stromquelle ist das Solarpanel. Die Batterien liefern Backup-Energie, wenn die Sonnenenergie begrenzt ist

# <span id="page-32-0"></span>**8. Internet**

Die Wetterstation kann, wenn Sie möen Ihre Wetterdaten an folgende Wetterplattform senden:

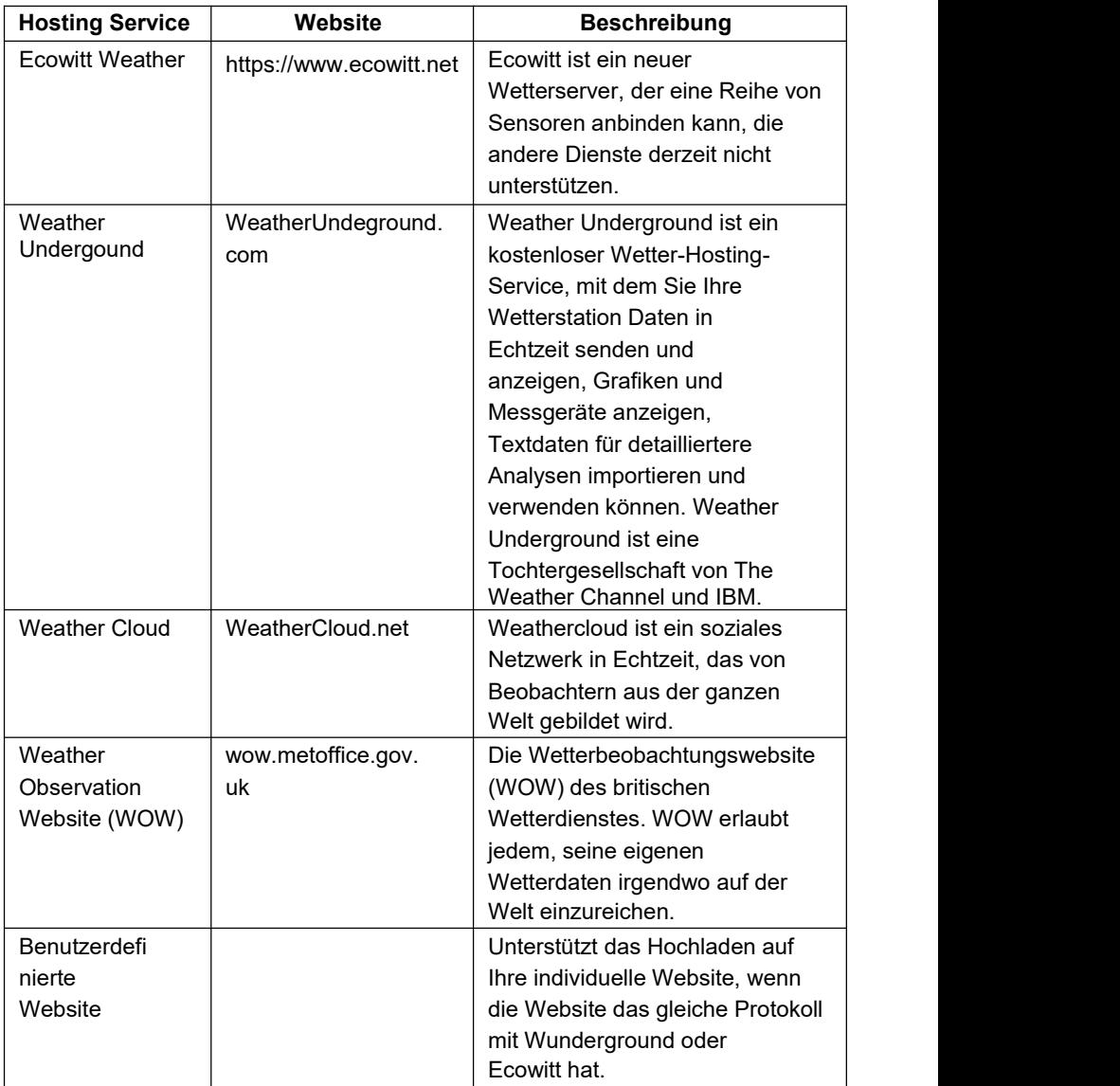

Diese Wetterstation sendet Ihre Daten drahtlos via WiFi ins Internet.

## <span id="page-33-0"></span>**8.1 WiFi Verbindung**

Um Wetterdaten an diese Dienste zu senden, müssen Sie Ihre Konsole über Wi-Fi mit dem Internet verbinden. Die Konsole kann nur über Wi-Fi betrieben werden, wenn das externe Netzteil angeschlossen und eingesteckt ist!

#### Hinweis:

Wenn Sie das Setup mit dem Außenfühlerpaket in der Nähe und im Innenbereich testen, sollten Sie eine Verbindung zu Wi-Fi in Erwägung ziehen, aber noch keinen der Wetterdienste konfigurieren. Der Grund dafür ist, dass die vom Außensensor aufgezeichneten Temperaturen und Luftfeuchtigkeiten, wie sie dem/den Wetterdienst(en) gemeldet werden, die Innenbedingungen und nicht die Außenbedingungen widerspiegeln. Deshalb werden sie falsch sein. Außerdem kann die Regenschaufel während der Handhabung ausgelöst werden, was dazu führen kann, dass Regen registriert wird, während es tatsächlich nicht geregnet hat. Eine Möglichkeit, dies zu verhindern, besteht darin, alle Anweisungen zu befolgen, außer absichtlich ein falsches Passwort zu verwenden! Dann, nach der endgültigen Installation im Freien, kommen Sie zurück und ändern Sie das Passwort, nachdem Sie den Verlauf der Konsole gelöscht haben.

#### **Download Applikation (App)**

Die Wi-Fi-Konfiguration erfolgt über Ihr mobiles Gerät, entweder iOS oder Android. Laden Sie zunächst die Anwendung "WS View Plus" aus dem Apple App Store oder dem Google Play Store herunter, je nach Ihrem Gerät.

#### **Android:**

Aktivieren Sie nun die Anwendung, die Sie auf Ihr mobiles Gerät heruntergeladen haben. Die folgenden Anweisungen zeigen in der Regel Screenshots für die Android-Anwendung nebeneinander.

Aktivieren Sie nun die heruntergeladene Anwendung auf Ihrem Mobilgerät. Die folgenden Anweisungen zeigen im Allgemeinen Screenshots für die Android/iOs-Anwendung nebeneinander

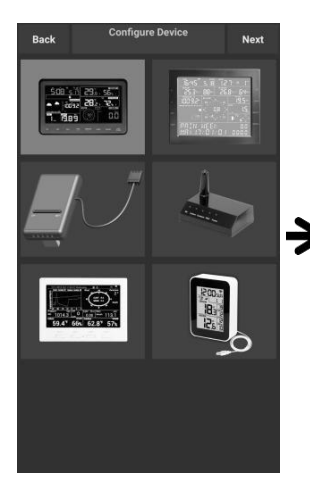

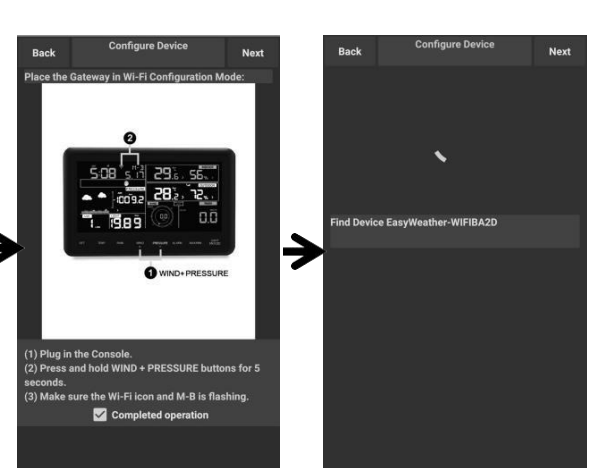

1) Wählen Sie Ihr Gerät aus der Geräteliste aus und drücken Sie dann 1) Wählen Sie Ihr (2) Folgen Sie den (3) Starten Sie Gerät aus der (4) Anweisungen und Gerätesuche Gerätesuche<br>
19 Geräteliste aus und (5) bestätigen Sie die (5) sich Ihr Gerät<br>
drücken Sie dann (4) Kästchen, um den (5) Wl

Anweisungen und bestätigen Sie die Kästchen, um den "abgeschlossenen Vorgang" zu bestätigen, dann bestätigen Sie mit **Next**.

3) Starten Sie die Gerätesuche. Wenn sich Ihr Gerät in der Wlanliste befindet springt es zu Punkt (4). Der Name lautet: EasyWeather-Wifi" gefolgt von 4 Ziffern.

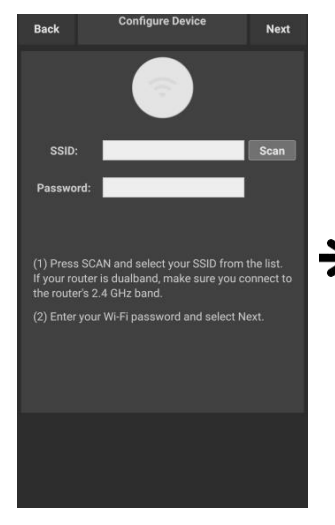

4) Drücken Sie auf Scannen und wählen Sie Ihre SSID aus der Liste aus. Geben Sie dann Ihr WiFi-Passwort ein und drücken Sie auf Weiter.

Wenn Sie einen Dual- Band- Router (2,4 GHz und 5,0 GHz) besitzen, stellen Sie sicher, dass Sie sich mit dem 2,4 GHz-Band verbinden.Deaktivieren Sie das 5Ghz Netz zum Verbindungsaufbau.

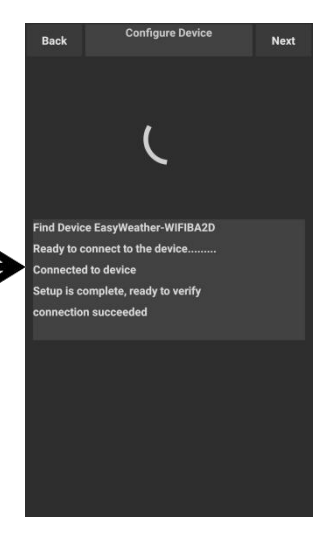

5) Beginnen Sie nun Ihr Smartphone mit der **Wetterstation** "EasyWeather- WIFI" an Ihren Router anzuschließen. Nach erfolgreicher Konfiguration, springt der Bildschirm automatisch zum nächsten Punkt "UploadSetting"

#### Upload-Einstellung

Ihre Konsole kann Ihre Sensordaten an ausgewählte internetbasierte Wetterdienste senden: ecowitt.net, Wunderground.com, weathercloud.net, wow.metoffice.gov.uk und Customized Website. Der Benutzer muss sich auf der ausgewählten Website registrieren, um die Stations-ID (oder MAC-Adresse) und das Passwort zu erhalten

## <span id="page-36-0"></span>**8.2 Wetterdienste hinzufügen**

Möglicherweise haben Sie die Wetterdienste während der Erstkonfiguration konfiguriert oder tun dies später. Öffnen Sie dazu die mobile Anwendung und wählen Sie Ihr Gerät aus der Geräteliste aus. Dadurch gelangen Sie zum Bildschirm "Hochladen" für das Gerät. Navigieren Sie mit "Weiter" zu dem Wetterdienst, den Sie konfigurieren möchten, und geben Sie die entsprechenden Daten ein.

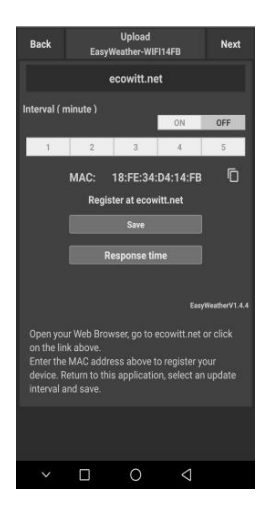

1) Aktivieren Sie auf der Upload-Seite von ecowitt.net die ON-Taste (blau dargestellt) und stellen Sie den Upload-Intervall ein.

Drücken Sie auf der Seite auf Speichern (Save).

Kopieren Sie die MAC-Adresse (wird verwendet, um das Gerät Taste Zurück zum später auf dem Server hinzuzufügen).

Klicken Sie auf Register at Ecowitt.net, um den Webbrowser zu öffnen und die Option Register with Ecowitt.net zu aktivieren.

Nach dem Gerät hinzufügen und Dat enhochladen erfolgreich, wenn Sie die Daten gefunden haben meldet sich nicht beim Server, drückt Reaktionszeit zum Zurücksetzen und Überprüfen den Antwortstatus.

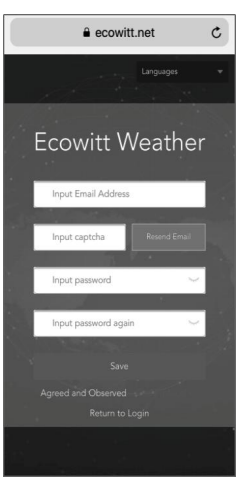

2) Beenden Sie die Registrierung auf der Ecowitt-Seite.

Wenn Sie über ein Konto und ein Passwort verfügen, Login (**Return to Login**), um sich auf der Website anzumelden.

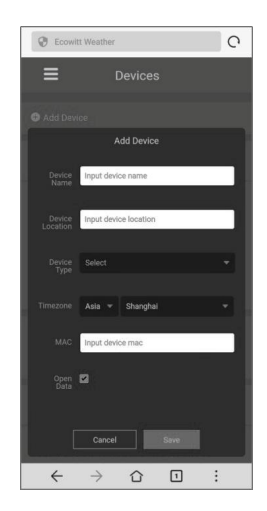

3) Drücken Sie die linke obere Menütaste und wählen Sie Geräte (**Devices**) aus.

drücken Sie die **Device**) und geben Sie Taste Zurück zum alle erforderlichen Drücken Sie auf Gerät hinzufügen (**Add** Informationen ein.

> Drücken Sie auf Speichern (**Save**).

Wenn Sie Daten öffnen (**Open data**) ankreuzen, können Ihre Wetterdaten von anderen Personen eingesehen werden.

### <span id="page-37-0"></span>**8.2.1 Ecowitt-Wetter**

Es wird empfohlen, den Ecowitt Weather Server zu verwenden, um die Daten Ihrer Sensoren zu überwachen und aufzuzeichnen. Konfigurieren Sie wie folgt:

- Aktivieren Sie auf der Upload-Seite von ecowitt.net die Schaltfläche ON (blau angezeigt) und stellen Sie das Upload-Intervall ein.
- Drücken Sie auf der Seite auf Speichern.
- Drücken Sie "Auf ecowitt.net registrieren" und schließen Sie die Registrierung auf der Seite ab

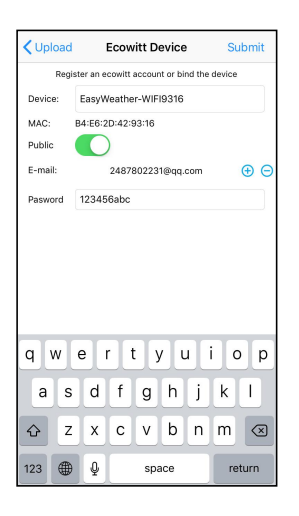

- Drücken Sie die "+"-Taste und wählen Sie Geben Sie Ihre E-Mail-Adresse ein.
- Legen Sie ein Passwort für Ihr ecowitt-Konto fest
- Drücken Sie Senden.
- Geben Sie das Captcha ein, das Sie von Ihrem E-Mail-Postfach erhalten haben, und klicken Sie auf "Senden".

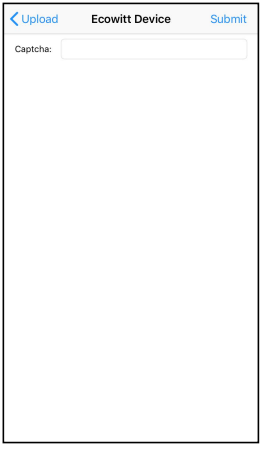

• Es springt zum Dashboard von ecowitt.net und zeigt die Sensordaten innerhalb weniger Minuten an.

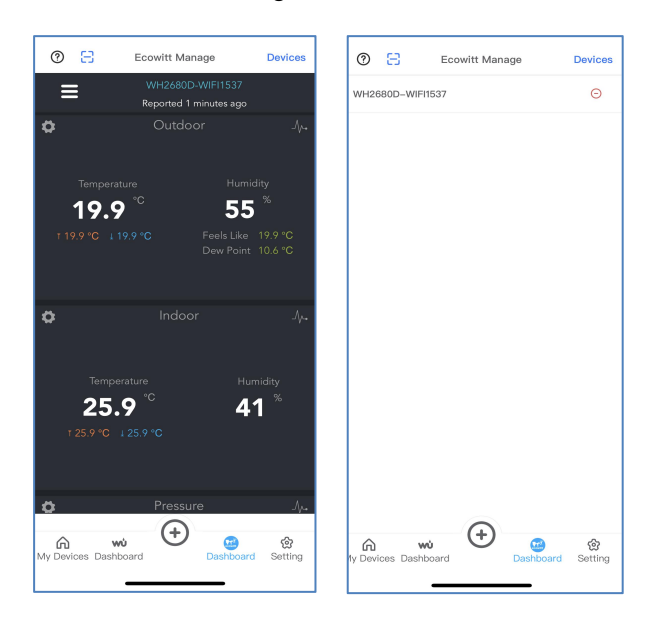

Um ein Gerät von Ecowitt zu löschen, drücken Sie Gerät (oben rechts), um die ID auszuwählen, die Sie löschen möchten

#### **Notiz:**

Wenn Sie das Captcha nicht von Ihrem E-Mail-Postfach erhalten können, überprüfen Sie bitte den Spam.

Es unterstützt nur das Einstellen der Einheiten in der WS View Plus- App. Um die vollständigen Einstellungen zu nutzen, besuchen Sie bitte die ecowitt-Website in Ihrem Browser oder auf einem Computer. Wenn Sie sich nicht in der WS View Plus-App registrieren konnten, gehen Sie bitte auf die Website, um sich zu registrieren und das Gerät hinzuzufügen.

#### <span id="page-39-0"></span>**8.2.2 Anzeigen von Daten auf ecowitt.net**

Sie können die Daten Ihres Sensors auf der Website ecowitt.net beobachten. Sie verwenden eine URL wie diese, beider Ihre Stations-ID den Text "STATIONID" ersetzt.

https://[www.ecowitt.net/home/index?id=STATIONID](http://www.ecowitt.net/home/index?id=STATIONID)

Hinweis: Wenn Sie Ihre Stationsdaten mit anderen Benutzern teilen möchten, können Sie die Option "Teilen" im Menü verwenden, um einen Freigabelink zu erstellen.

Es wird eine Seite wie diese angezeigt, auf der Sie sich auch die heutigen Daten und historische Daten ansehen können.

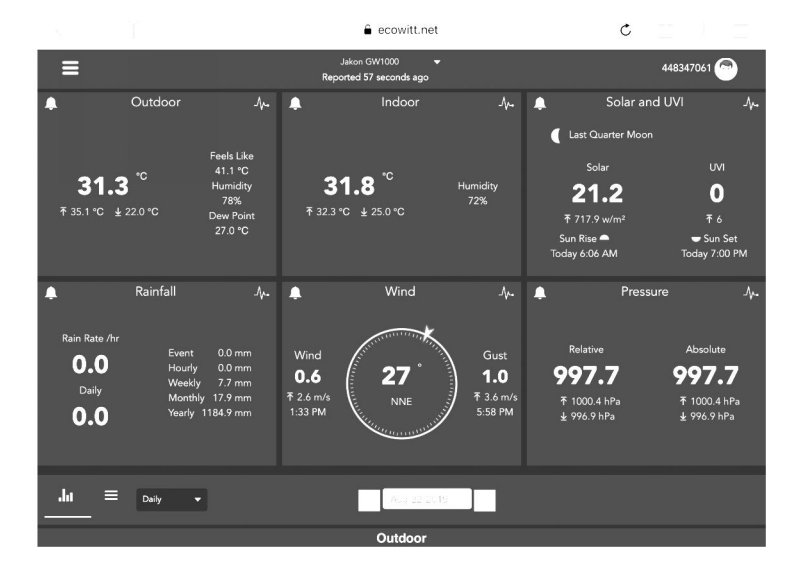

#### **Dashboard**

#### **Grafik**

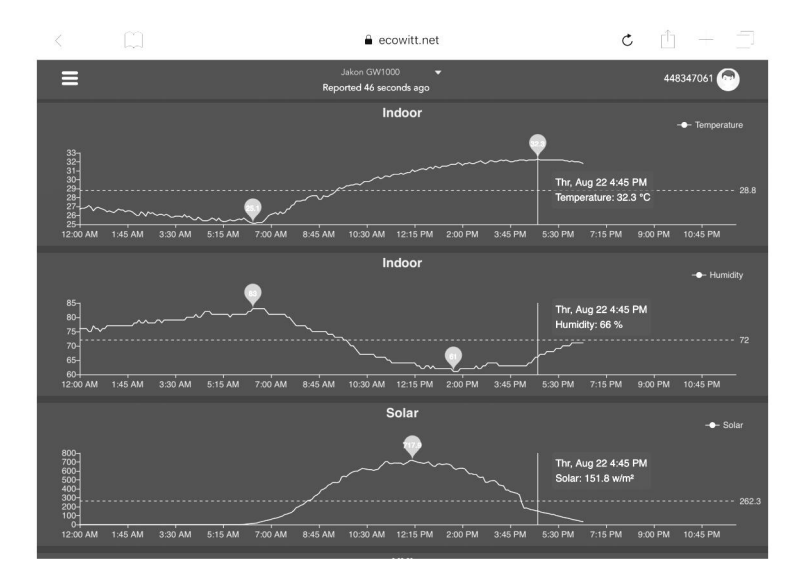

#### **Wetterdaten**

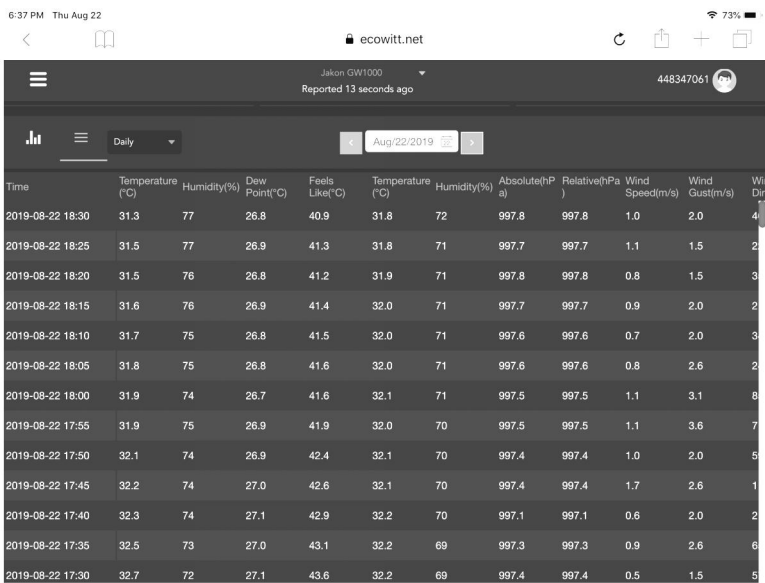

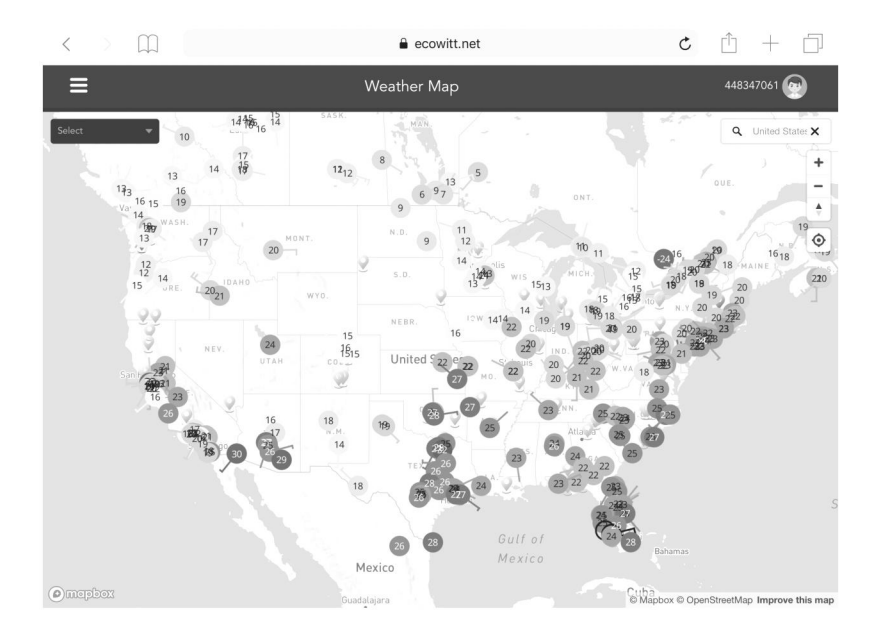

### **Email-Alarm**

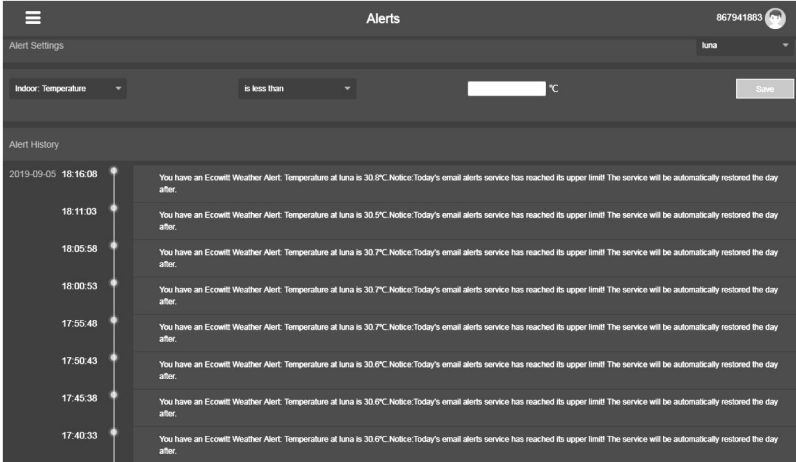

## <span id="page-42-0"></span>**8.3 Weather Underground**

Wenn Sie wunderground.com nutzen möchten, müssen Sie ein Konto haben und eine (neue) persönliche Wetterstation registrieren. Sie können dies auf der Wunderground-Upload-Seite in der WS View Plus-Anwendung tun:

- Drücken Sie Auf Wunderground.com registrieren und schließen Sie die Registrierung auf der Seite ab:
	- 1. Besuchen Sie Wunderground.com und klicken Sie auf Beitreten, wie der rechte obere Pfeil anzeigt, und wählen Sie die Option Kostenlos anmelden

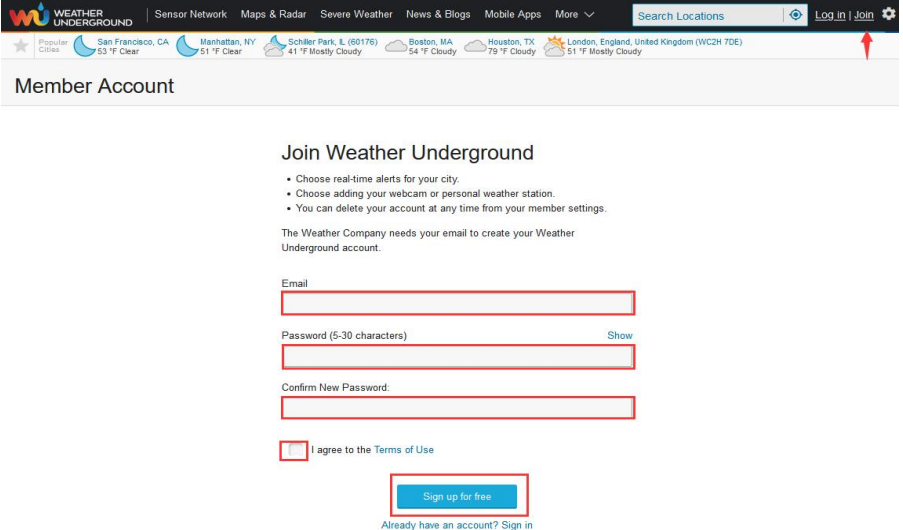

2. Klicken Sie auf Mein Profil und wählen Sie Meine Geräte, um Ihre Station zu registrieren

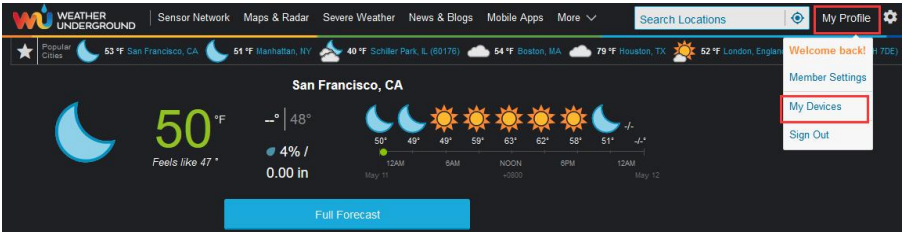

#### 3. Wählen Sie Neues Gerät hinzufügen.

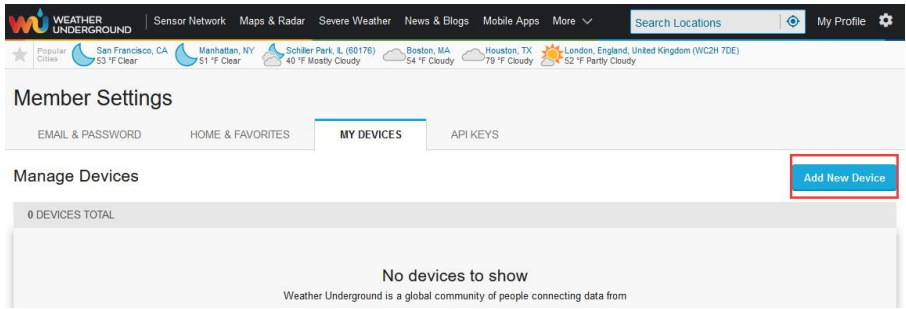

#### 4. Persönliche Wetterstation finden. Wählen Sie "Andere" und klicken Sie auf "Weiter".

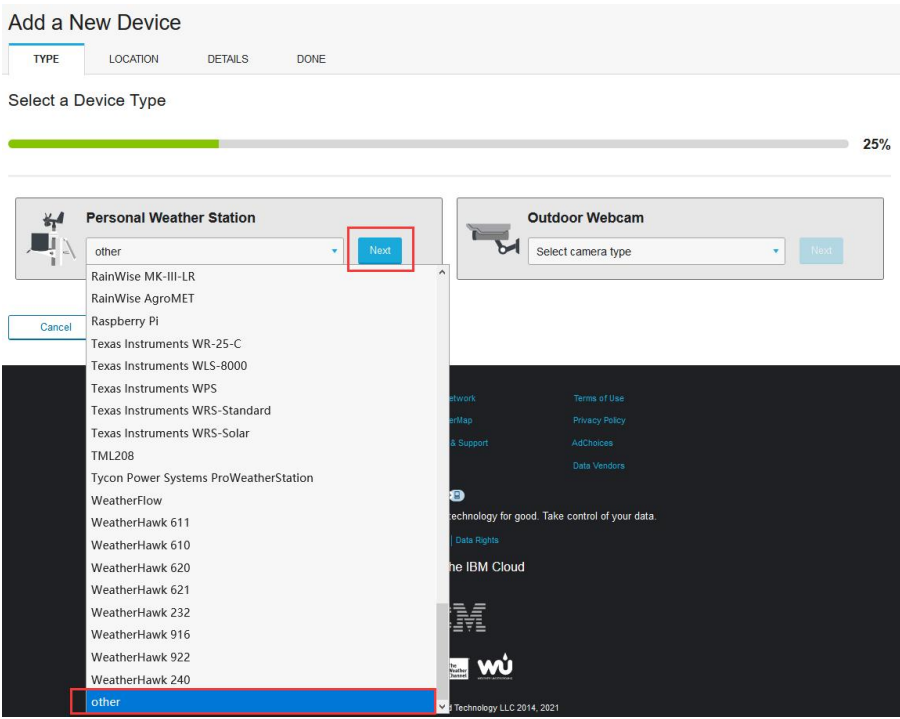

#### 5. Wählen Sie die Option "Adresse" oder "Manuell" und finden Sie Ihre lokale Position. Drücken Sie 'Weiter'

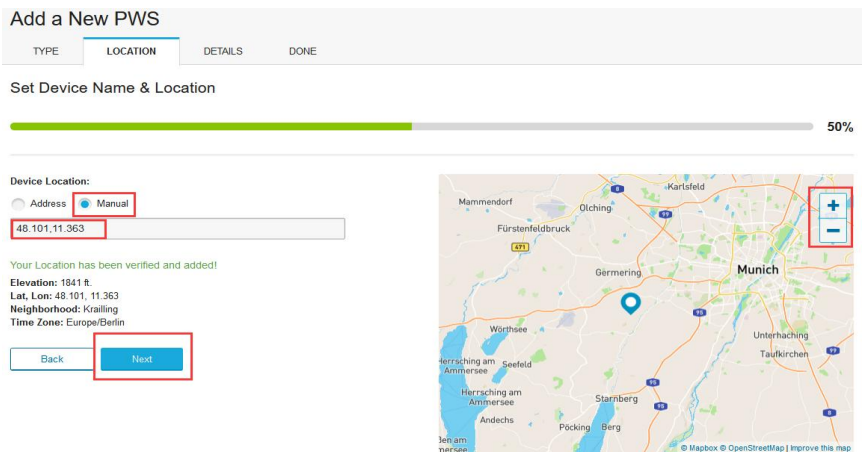

6. Dieses Mal werden Sie nach Details zu Ihrer Wetterstation gefragt. Gehen Sie voran und füllen Sie das Formular aus.

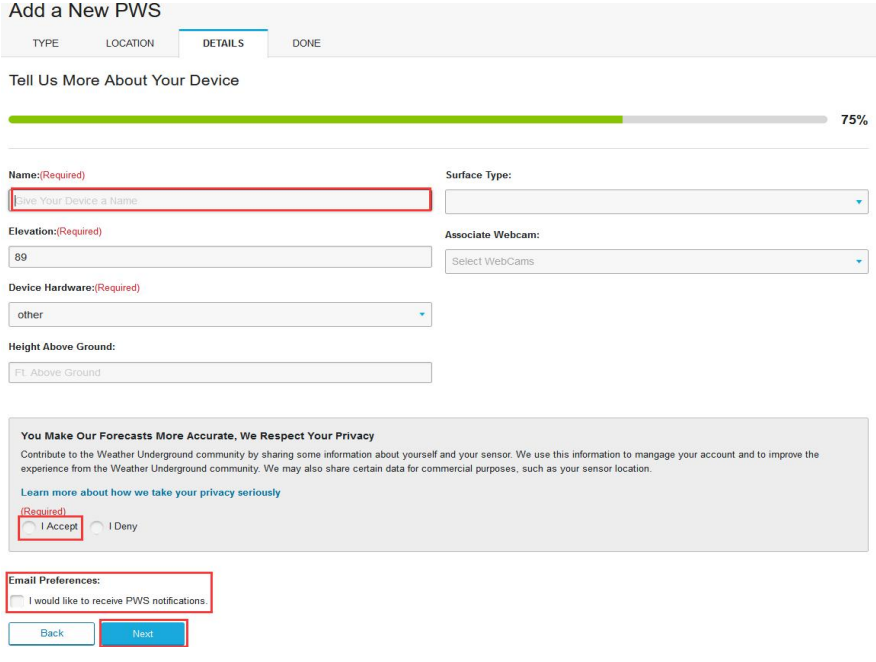

#### 7. Nach Fertigstellung der Wetterstation sehen Sie Stations-ID und Schlüssel/Passwort.

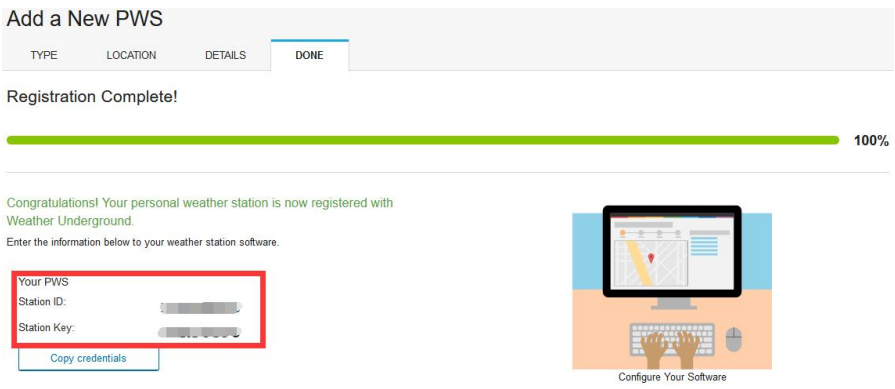

- Notieren Sie sich die PWS-Kennung (ID) und das Passwort, die für Sie generiert werden.
- Kehren Sie zur App zurück und geben Sie die Stations-ID und den Schlüssel ein.
- Drücken Sie Speichern.
- Kehren Sie zur Menüseite zurück und wählen Sie WU Dashboard
- Innerhalb weniger Stunden sehen Sie die aktuellen WU-Daten inklusive Grafiken auf dem Bildschirm.

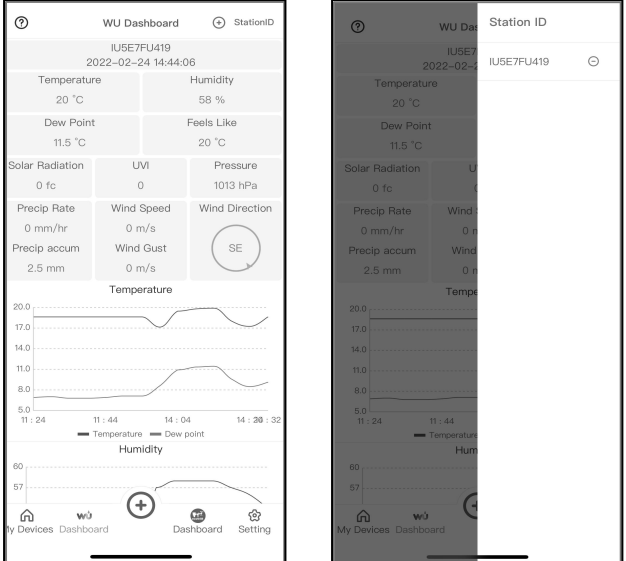

Um die WU-Stations-ID hinzuzufügen, drücken Sie das Symbol ○, + (oben rechts)

Um die WU-Stations-ID zu löschen, drücken Sie Stations-ID (oben rechts), um die ID auszuwählen, die Sie löschen möchten

Hinweis: Das WU-Dashboard zeigt die vom WU-Server erhaltenen Daten Dies erfordert,dass Ihr mobiles Gerät auf das Internet zugreifen kann, und dies ist daher auch dann möglich,wenn Sie sich nicht in Ihrem Wi-Fi-Heimnetzwerk befinden, z. B. wenn Sie Mobilfunkdaten verwenden.

## <span id="page-46-0"></span>**8.4 Anzeigen von Daten auf wunderground.com**

Sie können die Daten Ihrer Wetterstation auch auf der Website wunderground.com beobachten. Sie verwenden eine URL wie diese, bei der Ihre Stations-ID den Text "STATIONID" ersetzt. [http://www.wunderground.com/personal-weather-](http://www.wunderground.com/personal-weather-station/dashboard?ID=STATIONID)

station/dashboard?ID=STATIONID

Es wird eine Seite wie diese angezeigt, auf der Sie sich auch die heutigen Daten und historische Daten ansehen können.

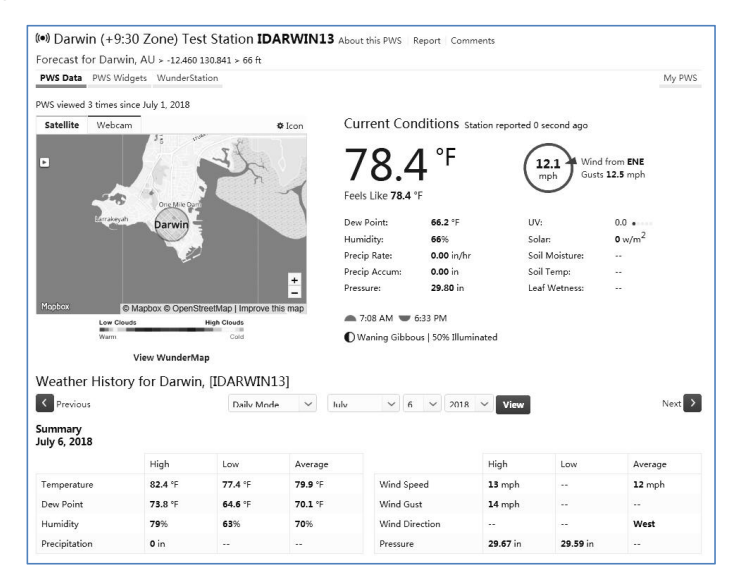

Es gibt auch einige sehr nützliche mobile Apps. Die hier bereitgestellten URLs führen zur Webversion der Anwendungsseiten. Sie finden sie auch direkt in den Stores von iOS oder Google Play:

WunderStaton: iPad-Anwendung zum Anzeigen der Daten und Grafiken Ihrer Station:

https://itunes.apple.com/us/app/wunderstation-weather-from-your neighborhood/id906099986

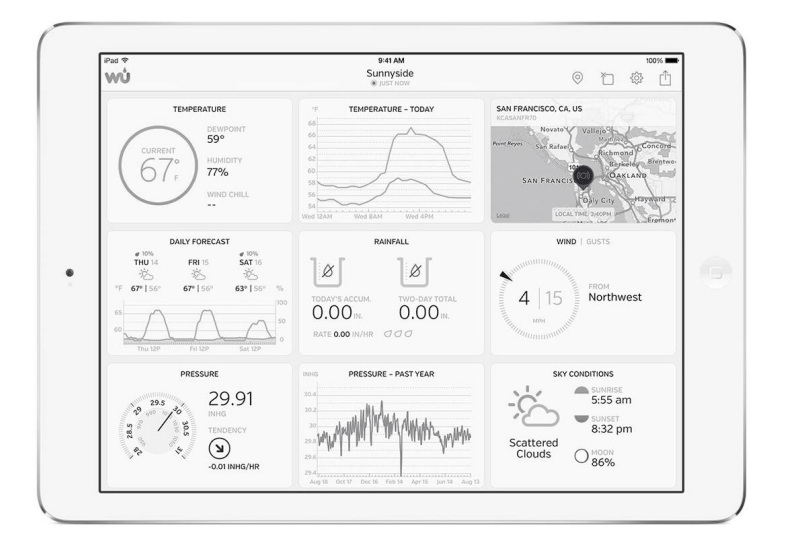

Weather Underground: Forecast: iOS- und Android-Anwendung für Vorhersagen

https://itunes.apple.com/us/app/weather-underground-

forecast/id486154808

https://play.google.com/store/apps/details?id=com.wunderground.and roid.weather&hl=de

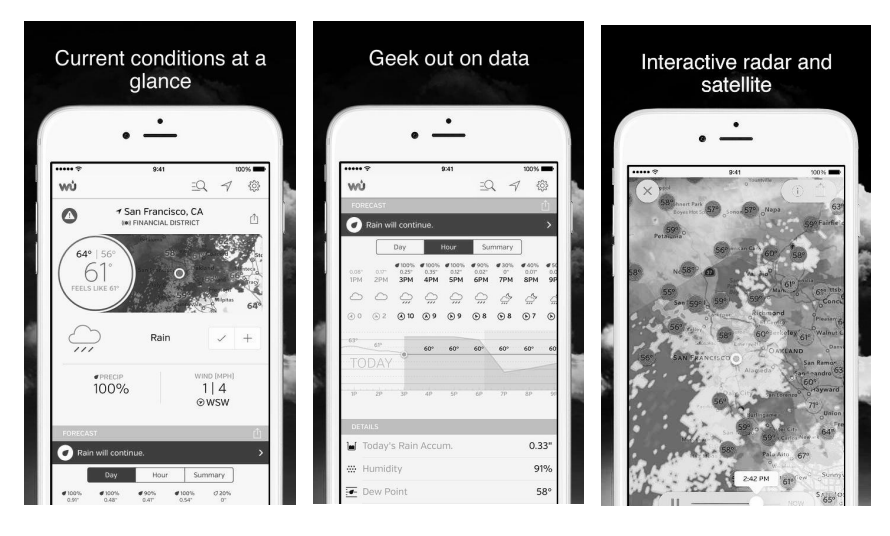

PWS-Wetterstationsmonitor: Zeigen Sie die Wetterbedingungen in Ihrer Nachbarschaft oder sogar direkt in Ihrem eigenen Garten an. Verbindet sich mit wunderground.com:

https://itunes.apple.com/us/app/pws-weather-station monitor/id713705929

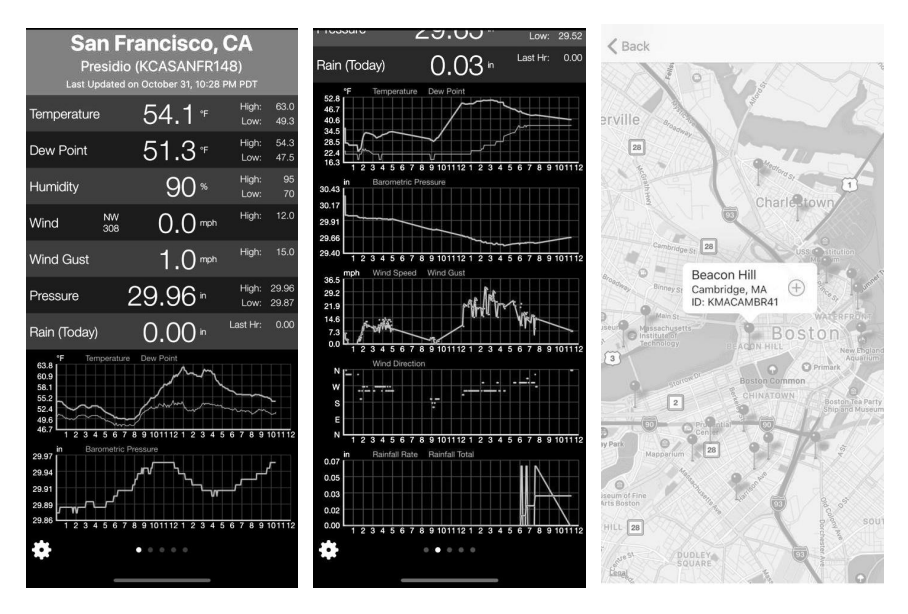

## <span id="page-49-0"></span>**8.5 Mein Gerät**

Drücken Sie auf dem Startbildschirm auf "Mein Gerät" (unten links) und wählen Sie Geräteliste, um alle Ihre Geräte anzuzeigen. Sie können das Gerät in die Favoritenspalte verschieben, indem Sie die Sterntaste auf der Rückseite des Geräts drücken

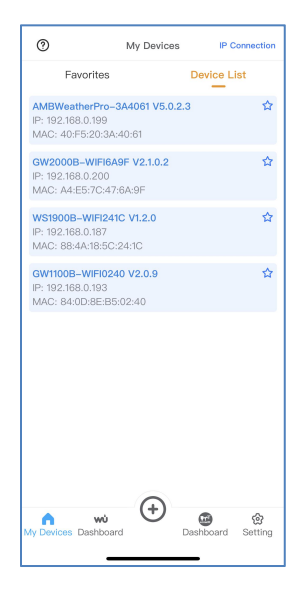

**Hinweis:** Diese Funktion erfordert, dass Ihr Telefon und die Konsole dasselbe Netzwerk verwenden.

## <span id="page-49-1"></span>**8.6 Einstellungen**

Sie können Ihre gewünschten Anzeigeeinheiten oder die Standardstartseite für die App festlegen, indem Sie auf dem Startbildschirm "Einstellungen" auswählen

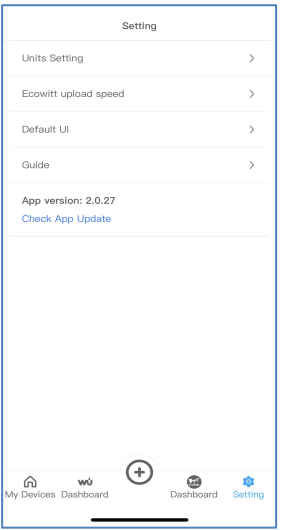

## <span id="page-50-0"></span>**9. Wartung**

1. Reinigen Sie den Niederschlagsmesser einmal alle 3 Monate. Drehen Sie den Trichter gegen den Uhrzeigersinn und heben Sie ihn an, um den Mechanismus des Niederschlagsmessers freizulegen, und reinigen Sie ihn mit einem feuchten Tuch. Entfernen Sie Schmutz, Ablagerungen und Insekten. Wenn ein Insektenbefall ein Problem darstellt, sprühen Sie das Array leicht mit Insektizid ein.

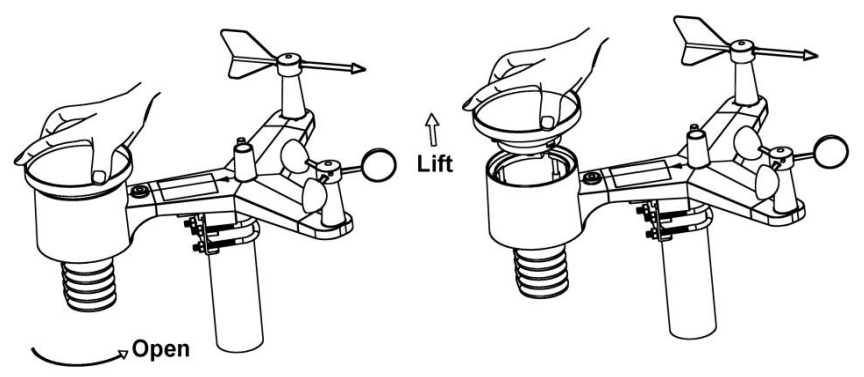

2. Reinigen Sie den Strahlungssensor und das Solarpanel alle 3 Monate mit einem feuchten Tuch.

- 3. Ersetzen Sie die Batterien alle 1-2 Jahre. Wenn sie zu lange eingelegt sind, könen die Batterien aufgrund von Umweltproblemen undicht werden. In rauen Umgebungen die Batterien alle 3 Monate überprüfen (wenn das Solarpanel gereinigt wird).
- 4. Wenn Sie die Batterien austauschen, tragen Sie bitte ein Korrosionsschutzmittel auf die Batterieklemmen auf, das bei Amazon und den meisten Baumäkten erhätlich ist.
- 5. Besprühen Sie in verschneiten Umgebungen die Oberseite der Wetterstation mit einem Anti-Eis-Silikon-Spray, um Schneeablagerungen zu vermeiden.

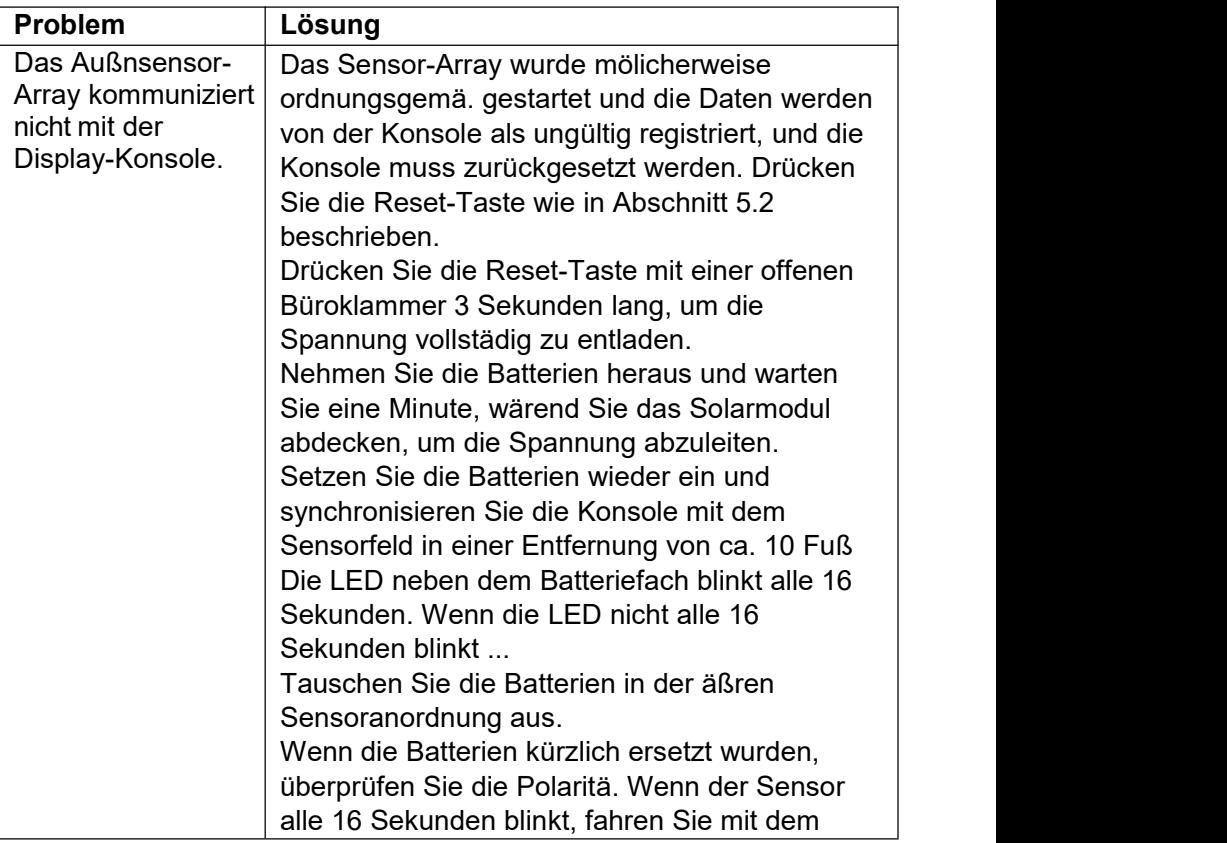

## <span id="page-51-0"></span>**10. Anleitung zur Fehlerbehebung**

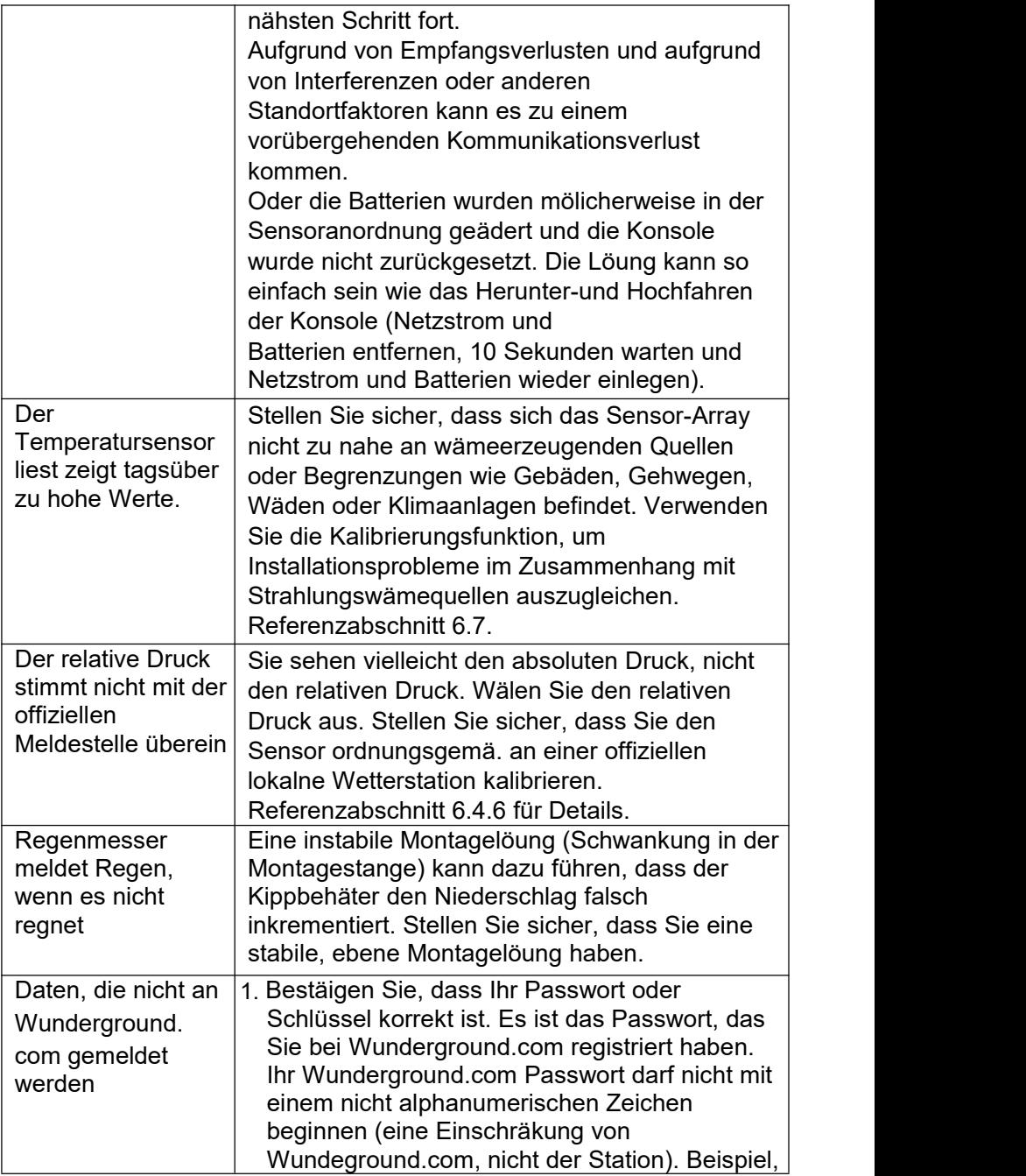

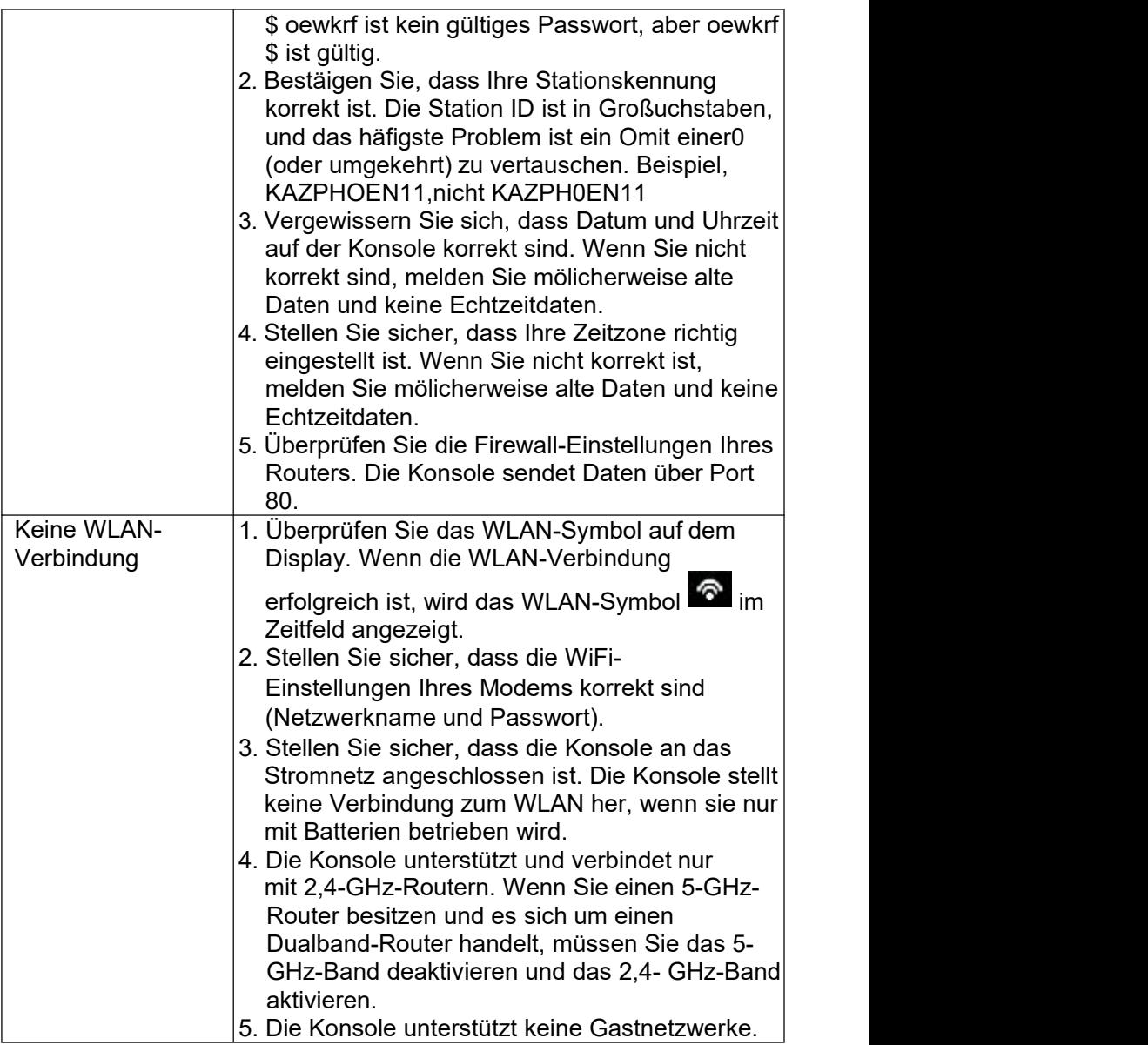